# **IN1100** (SERIES)

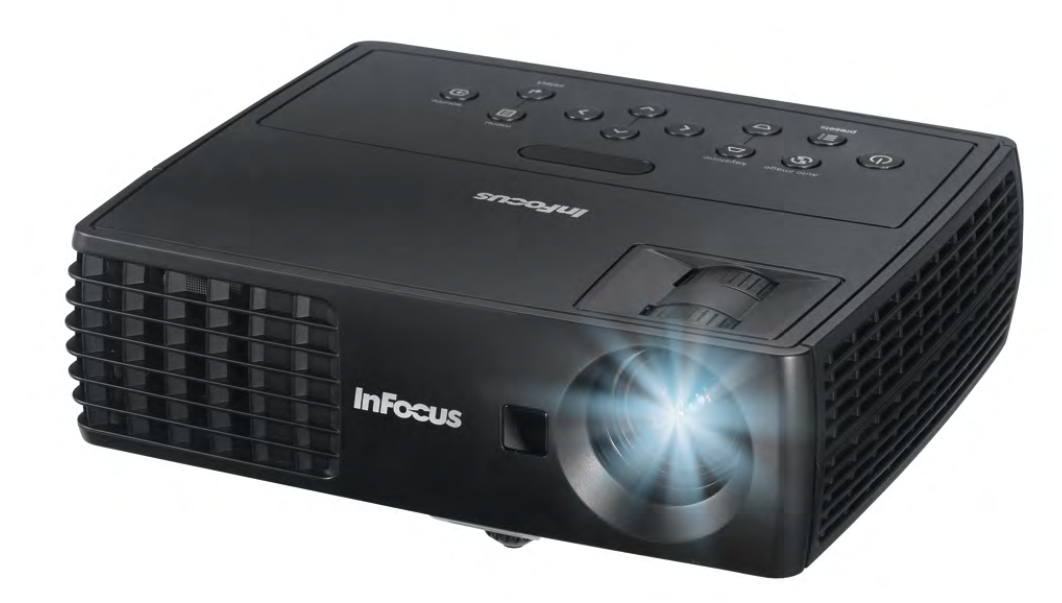

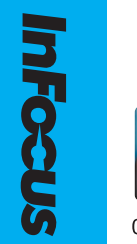

PICTURE B

010-0754-00 DISPERINDAG No. 0287/1.824.51/09.03 Regulatory models: IN1110, IN1112

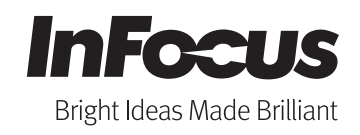

#### **Déclaration de conformité**

Fabricant : InFocus Corporation 13190 SW 68th Parkway, Portland, Oregon 97223-8368 USA

Nous déclarons sous notre seule responsabilité que ce projecteur est conforme aux directives et normes suivantes :

Directive EMC 2004/108/EC EMC : EN 55022 EN 55024 EN 61000-3-2 EN 61000-3-3 Directive Basse tension 2006/95/EC Sécurité : IEC 60950-1 : 2005

#### **Marques commerciales**

Apple, Macintosh et PowerBook sont des marques commerciales ou des marques déposées de Apple Computer, Inc. IBM est une marque commerciale ou une marque déposée de International Business Machines, Inc. Microsoft, PowerPoint et Windows sont des marques commerciales ou des marques déposées de Microsoft Corporation. Adobe et Acrobat sont des marques commerciales ou des marques déposées de Adobe Systems Incorporated. DLP® et le logo DLP sont des marques commerciales déposées de Texas Instruments et BrilliantColor™ est une marque commerciale de Texas Instruments. InFocus, In Focus et INFOCUS (stylisé) sont des marques déposées ou des marques commerciales de InFocus Corporation aux États-Unis et dans d'autres pays.

#### **Avertissement FCC**

Cet appareil est conforme à la section 15 du règlement de la FCC. Son fonctionnement est soumis aux deux conditions suivantes : (1) Cet appareil ne doit pas causer d'interférences dangereuses, et (2) cet appareil doit pouvoir accepter toute interférence reçue, y compris les interférences risquant d'engendrer un fonctionnement indésirable.

Cet appareil a été testé et reconnu conforme aux normes applicables au matériel informatique de Classe B, en vertu de l'article 15 des Réglementations de la FCC. Ces normes visent à fournir aux installations résidantes une protection raisonnable contre les interférences. Cet appareil génère, utilise et peut émettre de l'énergie radio électrique, et s'il n'est pas installé et utilisé conformément aux instructions, il peut causer des interférences affectant les communications radio.

Quoi qu'il en soit, on ne peut pas garantir que des interférences ne se produiront pas dans certaines installations. Si l'appareil est à l'origine de nuisances vis-à-vis de la réception de la radio ou de la télévision, ce que l'on peut déterminer en l'allumant puis en l'éteignant, il est

recommandé à l'utilisateur de prendre l'une des mesures suivantes pour tenter de remédier à ces interférences :

--Réorientez ou changez l'antenne réceptrice de place.

--Éloignez l'appareil du récepteur.

--Branchez l'appareil à une prise appartenant à un circuit différent de celui du récepteur.

--Consultez le fournisseur ou un technicien radiotélévision expérimenté.

Les changements ou modifications qui ne seraient pas expressément approuvés par InFocus Corporation, pourraient faire perdre le droit à faire fonctionner l'appareil.

#### **Avertissement EN 55022**

Cet appareil est un produit de classe B. Dans un environnement domestique, il peut causer des interférences affectant les communications radio et, le cas échéant, l'utilisateur est responsable de prendre des mesures adéquates. L'utilisation typique est dans une salle de conférence, une salle de réunion ou un auditorium.

#### **Canada**

This Class B digital apparatus complies with Canadian ICES-003. Cet appareil numérique de la classe B est conforme à la norme NMB-003 du Canada.

#### **Certifications d'agence**

UL, cUL

D'autres certifications spécifiques selon le pays peuvent être applicables. Veuillez vérifier l'étiquette de certification du produit.

Ce document est applicable aux modèles réglementaires IN1110 et IN1112.

Caractéristiques d'entrée : 100-240V c.a., 2,3-0,9A, 50-60Hz

InFocus se réserve le droit de modifier l'offre de produits et les spécifications à tout moment sans préavis.

#### **Table des matières**

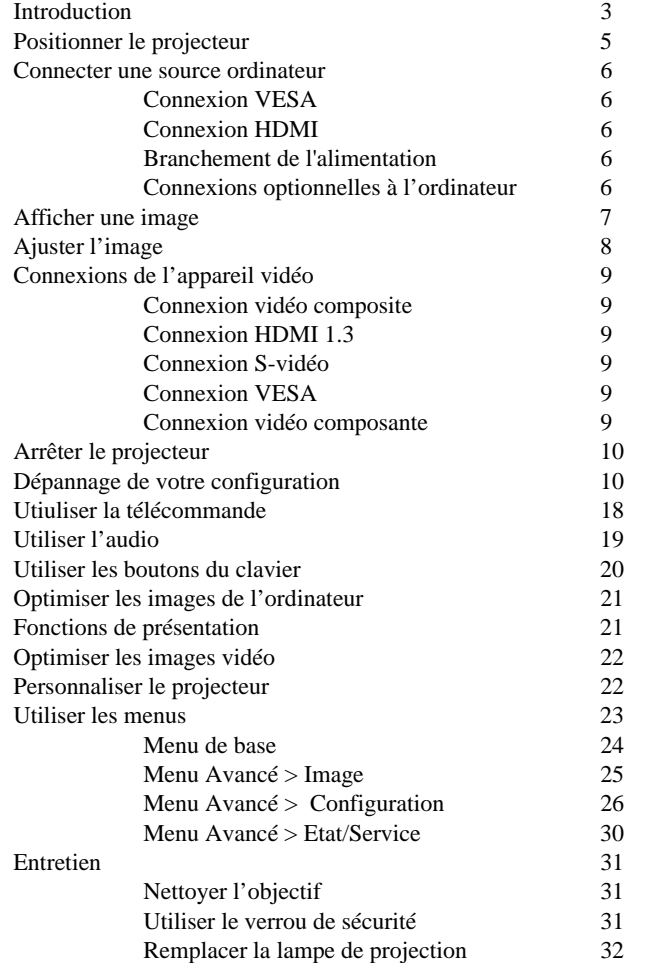

#### <span id="page-2-0"></span>**Importantes considérations d'utilisation pour la sécurité**

- Placez le projecteur dans une position horizontale au plus avec 15 degrés de décalage par rapport à l'axe.
- Installez le projecteur dans une zone bien ventilée sans obstructions des entrées et sorties d'air. Ne placez pas le projecteur sur une nappe ou autre tissus doux qui pourrait bloquer les entrées d'air.
- Installer le projecteur au moins à 1,2 m (4 pieds) de bouches de chauffage ou de refroidissement.
- Seules les lampes authentiques InFocus sont testées pour utilisation dans ce projecteur. InFocus n'est pas responsable de la performance, sécurité ou certification de toute autre lampe. L'utilisation d'autres lampes viole la garantie du projecteur et annule toutes les marques de sécurité sur ce projecteur.
- N'utilisez que le cordon d'alimentation fourni. Une barre multiprise à protection de surtension est recommandée.
- Consultez ce guide pour les procédures de démarrage et d'arrêt appropriées.
- Hg-- La lampe contient du mercure. Gérez en accord avec les lois de mise au rebut locales. Voir **www.lamprecycle.org**.
- En cas, peu probable, d'un éclatement de la lampe, des particules peuvent sortir par les entrées de ventilation latérales du projecteur. Lorsque le projecteur est allumé, éloignez les personnes, la nourriture et les boissons de la zone à éviter au-dessous et autour du projecteur, comme indiqué par la zone « X » ci-dessous.

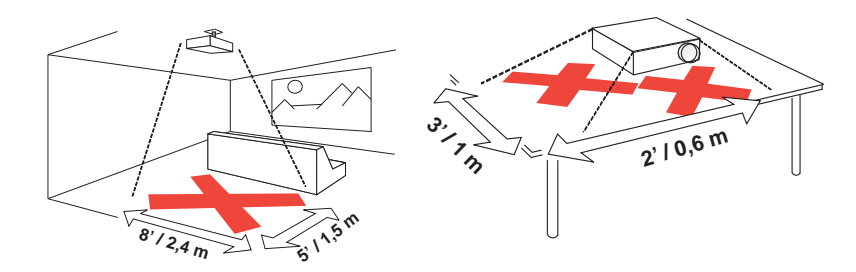

Suivez ces instructions pour assurer la qualité de l'image et la durée de vie de la lampe pendant la durée de vie du projecteur. Le non respect de ces instructions peut affecter la garantie. Pour des détails complets sur la garantie, voir le livret de garantie.

# <span id="page-3-0"></span>**Introduction**

Votre nouveau projecteur numérique est simple à connecter, facile à utiliser et commode à entretenir. Le IN1110 a une résolution native XGA 1024x768 et le IN1112 a une résolution WXGA 1280x800. Ce guide s'applique à tous les produits. Ils sont compatibles avec une grande variété d'ordinateurs et d'appareils vidéo.

## <span id="page-3-1"></span>**Spécifications du produit**

Pour lire les dernières spécifications de votre projecteur multimédia, assurez-vous de visiter notre site Web à **www.infocus.com**, car les spécifications peuvent changer.

## **Accessoires**

Les accessoires standard fournis avec votre projecteur sont listés dans le guide Démarrage rapide inclus. Vous pouvez trouver les accessoires optionnels sur notre site Web à **www.infocus.com** ou chez votre revendeur.

## **Enregistrement en ligne**

<span id="page-3-2"></span>Enregistrez votre projecteur sur notre site Web à **www.infocus.com/register** pour activer votre garantie et recevoir des mises à jour produit, des annonces et des incitations à l'enregistrement.

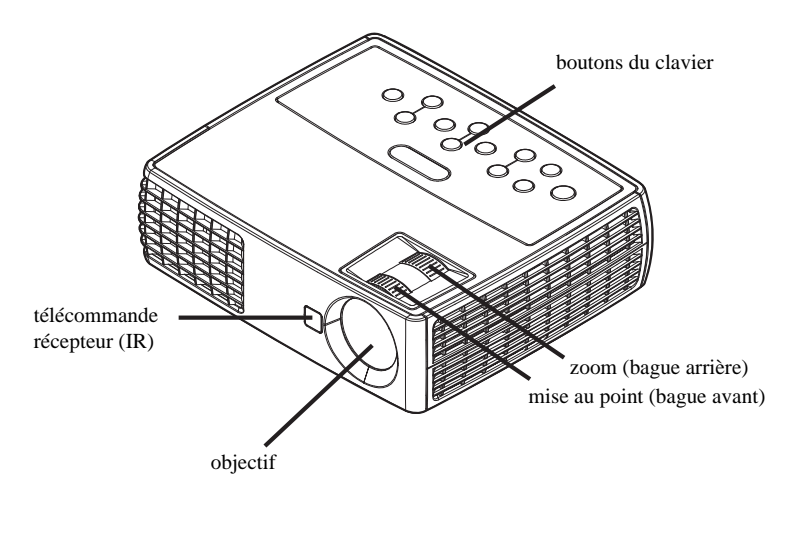

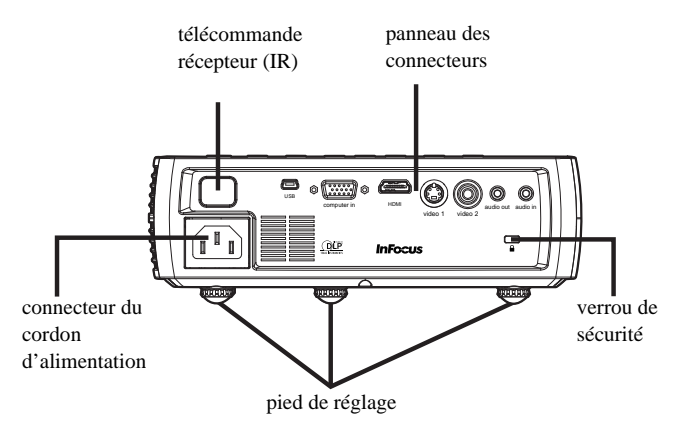

## <span id="page-4-0"></span>**Panneau des connecteurs**

Le projecteur possède les connecteurs suivants:

- <span id="page-4-4"></span>• Prise MINI USB de type B : Utilisé pour avancer les diapos et les mises à jour du firmware.
- <span id="page-4-6"></span><span id="page-4-3"></span>• Ordinateur VESA
- <span id="page-4-7"></span>• S-Vidéo
- <span id="page-4-2"></span>• Vidéo composite
- <span id="page-4-5"></span>• HDMI
- <span id="page-4-1"></span>• Sortie audio
- Entrée audio

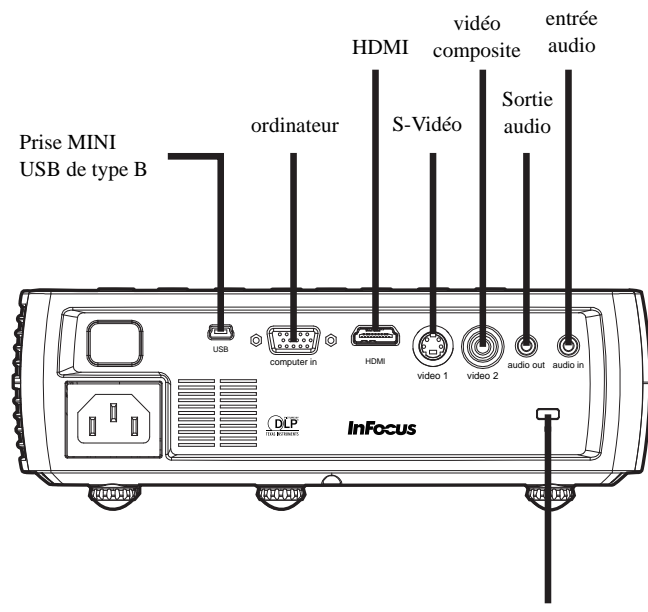

verrou de sécurité

# <span id="page-5-3"></span><span id="page-5-0"></span>**Positionner le projecteur**

Pour déterminer où positionner le projecteur, prenez en considération la taille et la forme de votre écran, l'emplacement de vos prises d'alimentations. Voici quelques recommandations générales:

- <span id="page-5-4"></span>• Positionnez le projecteur sur une surface plane à angle droit par rapport à l'écran. Le projecteur doit être au moins à 1,5 m (4,9 pieds) de l'écran de projection.
- Positionnez le projecteur à moins de 3 m (10 pieds) de votre source d'alimentation et à moins de 1,8 m (6 pieds) de votre appareil vidéo (à moins que vous n'achetiez des câbles d'extension). Pour assurer un accès approprié aux câbles, assurez-vous de ne pas placer le projecteur à moins de 15 cm (6 pouces) d'un mur ou autre objet.
- <span id="page-5-1"></span>• Positionnez le projecteur à la distance souhaitée de l'écran. La distance de l'objectif du projecteur à l'écran, le réglage du zoom et le format vidéo déterminent la taille de l'image projetée.
- L'image sort du projecteur à un angle donné. IN1110 le décalage de l'image est 115% ; IN1112 le décalage de l'image est 112,4%. Cela signifie que si vous avez une image d'une hauteur de 10', le bas de l'image sera 1,5' (IN1110) ou 1,24' (IN1112) au-dessus du centre de l'objectif.

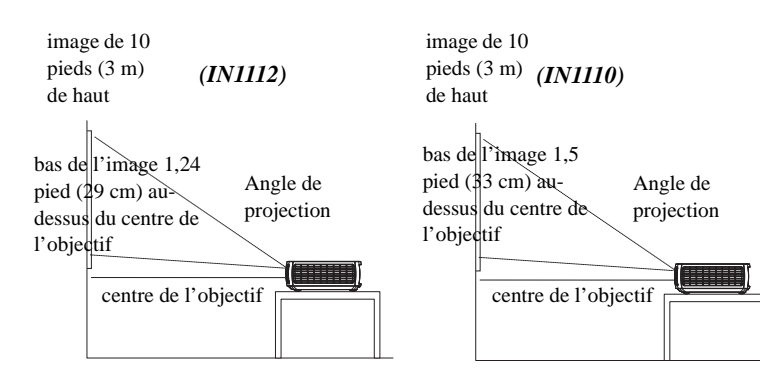

*Table 1: (IN1110) Plage de distance à l'écran pour une taille d'écran donnée* 

| Taille de                           | Distance à l'écran                     |                                        |  |
|-------------------------------------|----------------------------------------|----------------------------------------|--|
| diagonale<br>d'écran (pouces/<br>m) | <b>Distance</b><br>maximum<br>(pied/m) | <b>Distance</b><br>minimum<br>(pied/m) |  |
| 60/1.5                              | 8'7''/2,6                              | 7'10''/2,4                             |  |
| 80/2,0                              | 11'6"/3.5                              | 10'5''/3,2                             |  |
| 90/2,3                              | 12'11"/3,9                             | 11'8''/3,6                             |  |
| 150/3,8                             | 21'6"/6,6                              | 19'6"/5,9                              |  |

## <span id="page-5-2"></span>*Table 2: (IN1112) Plage de distance à l'écran pour une taille d'écran donnée*

<span id="page-5-5"></span>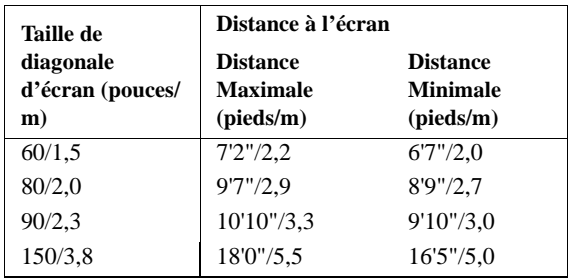

# <span id="page-6-0"></span>**Connecter une source ordinateur**

## <span id="page-6-1"></span>**Connexion VESA**

Branchez une extrémité du câble d'ordinateur fourni sur la prise **Ordinateur** du projecteur et l'autre sur la prise VGA de votre ordinateur. Si vous utilisez un ordinateur de bureau, vous devrez débrancher en premier le câble du moniteur du port vidéo de l'ordinateur.

# <span id="page-6-2"></span>**Connexion HDMI**

HDMI est une interface tout-numérique audio/vidéo standard, incompressée. HDMI permet l'interfaçage entre plusieurs sources, telles que les décodeurs, les lecteurs et récepteurs DVD et votre projecteur. Branchez un câble HDMI sur la prise de sortie vidéo de l'appareil vidéo et sur la prise **HDMI** de votre projecteur.

Pour pouvoir profiter pleinement de HDMI 1.3 Deep Color (30 bit), vous devez avoir une source compatible 1.3.

## <span id="page-6-3"></span>**Branchement de l'alimentation**

<span id="page-6-7"></span><span id="page-6-5"></span>Connectez le cordon d'alimentation noir au connecteur **Alimentation** sur le côté du projecteur et à votre prise électrique. La diode d'alimentation sur le panneau des voyants d'état (page 10) devient orange.

**REMARQUE**: Utilisez toujours le cordon d'alimentation livré avec le projecteur.

## <span id="page-6-4"></span>**Connexions optionnelles à l'ordinateur**

Pour avoir le son sur le projecteur, connectez un câble audio (câble optionnel, non inclus) à votre ordinateur et au connecteur **Entrée audio** sur le projecteur. Un adaptateur peut également être nécessaire.

<span id="page-6-8"></span>Pour faire avancer les diapos d'une présentation PowerPoint en utilisant une télécommande optionnelle, branchez le câble USB sur la prise souris USB de votre ordinateur et sur la prise **USB** de votre projecteur.

<span id="page-6-6"></span>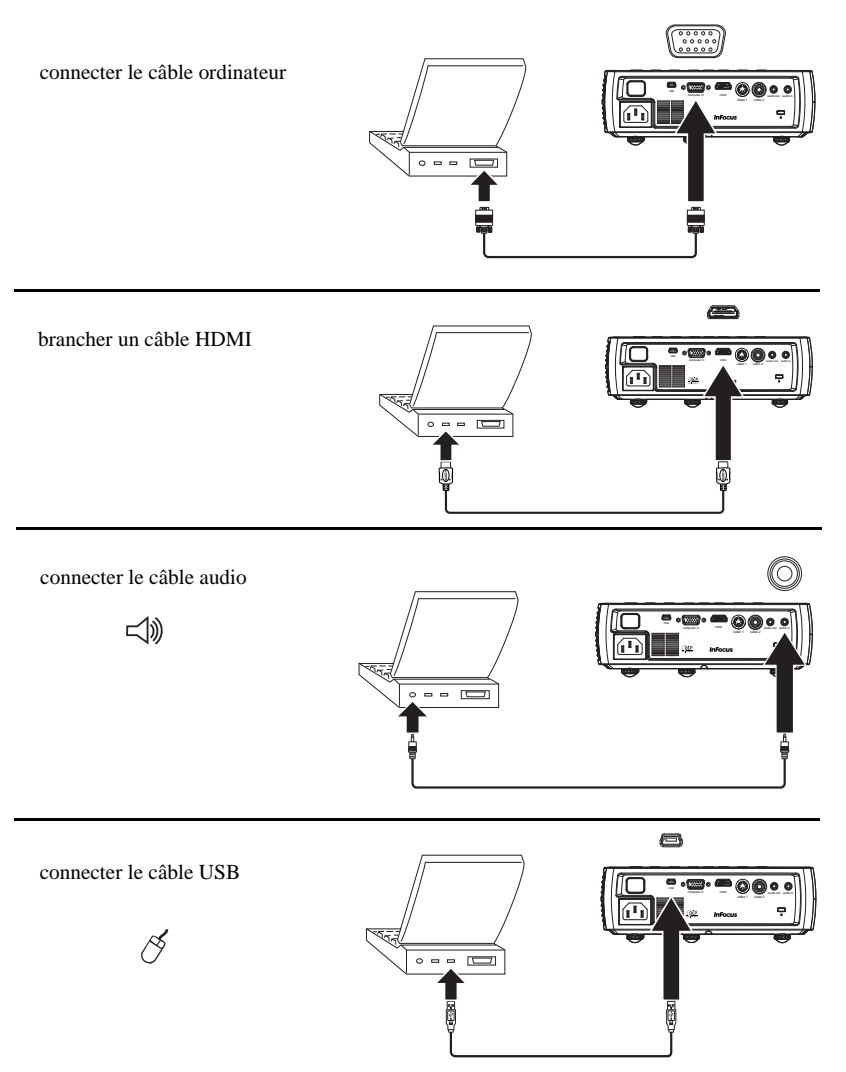

# <span id="page-7-0"></span>**Afficher une image**

#### Touchez le bouton **Alimentation**.

Le voyant d'alimentation clignote en vert et le ventilateur s'allume. Lorsque la lampe s'allume, l'écran de démarrage s'affiche et le voyant d'alimentation s'allume en vert. Une minute peut être nécessaire pour que l'image atteigne sa complète luminosité.

**? No start up screen?** Obtenez de l'aide sur page 11.

Allumez votre ordinateur ou l'appareil vidéo.

L'image devrait apparaître sur l'écran de projection. Si ce n'est pas le cas, appuyez le bouton **Source** sur le clavier du projecteur ou la télécommande. Puis naviguez jusqu'à l'icône de la source désirée, et appuyez sur le bouton Sélectionner.

## **Si vous utilisez un câble VESA pour connecter votre ordinateur au projecteur**

Si vous utilisez un ordinateur portable, assurez-vous que le port vidéo externe est actif.

De nombreux ordinateurs portables n'activent pas automatiquement leur port vidéo lorsqu'un projecteur est connecté. Habituellement, une combinaison de touches, telle que FN + F8 or CRT/LCD, active et désactive l'affichage externe. Trouvez une touche de fonction marquée CRT/LCD ou une touche de fonction avec un symbole de moniteur. Appuyez simultanément sur FN et la touche de fonction. **Consultez la documentation de votre ordinateur portable pour connaître sa touche de combinaison**.

<span id="page-7-1"></span>**? No laptop image?** Essayez d'appuyer sur le bouton **Image auto** du clavier. Obtenez de l'aide à la page 11.

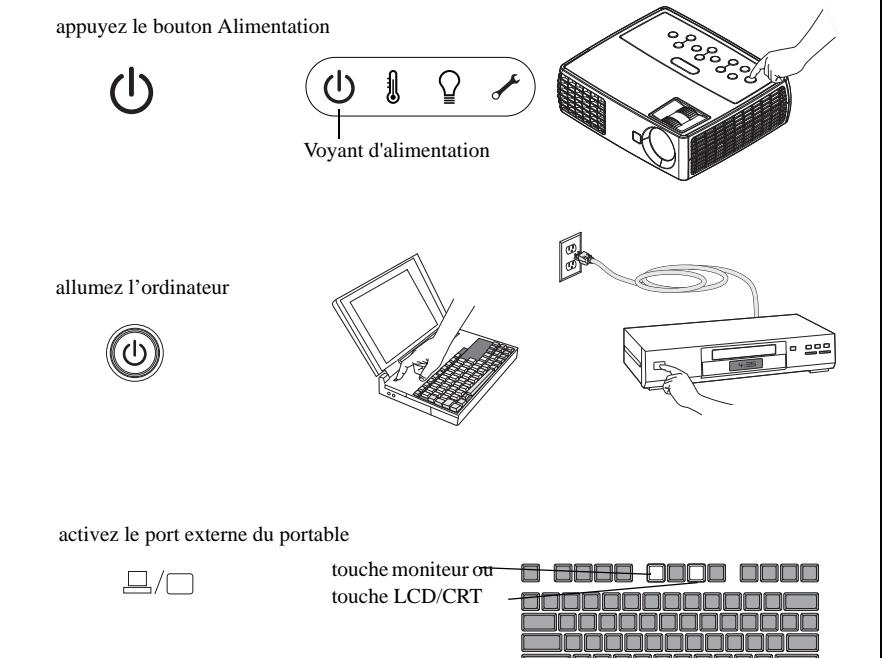

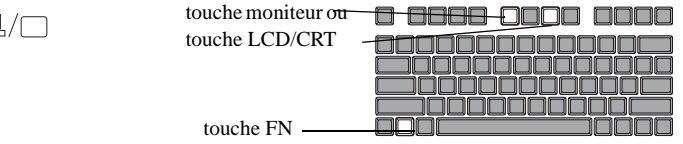

# <span id="page-8-0"></span>**Ajuster l'image**

Si nécessaire, ajustez la hauteur du projecteur en appuyant le bouton de déblocage du pied de réglage pour sortir le pied.

Si nécessaire, faites pivoter le pied de réglage situé à l'arrière du projecteur.

Évitez de placer vos mains à proximité de la sortie d'air chaud sur le côté du projecteur.

Positionnez le projecteur à la distance souhaitée de l'écran à un angle de 90 degré par rapport à l'écran.

Voir page 5 pour un tableau des tailles d'écran et des distances.

<span id="page-8-3"></span><span id="page-8-2"></span>Ajustez le zoom ou la mise au point comme désiré.

Si l'image n'est pas carrée, assurez-vous d'abord que le projecteur est perpendiculaire par rapport à l'écran. Si l'image est plus grande ou plus petite en haut ou en bas de l'écran, appuyez sur le bouton T**rapèze** en haut pour réduire la partie supérieure de l'image, et appuyez sur le bouton T**rapèze** en bas pour réduire la partie inférieure.

<span id="page-8-1"></span>Si la partie gauche ou droite de l'écran est plus grande ou plus petite que l'autre, vous pouvez faire tourner le projecteur à gauche ou à droite pour rendre l'image carrée.

Ajustez le Contraste ou la Luminosité dans Menu de base. Voir page 24 pour de l'aide sur les réglages des menus.

Pour Proportions, gardez à l'esprit que les lecteurs de DVD doivent être configurés en 16:9 pour afficher la meilleure qualité d'image. Pour plus d'information concernant Proportions, voir page 24.

mise au point

ajuster le trapèze

keystone ⌒

menu

圓

ajuster la hauteur bouton de déblocage

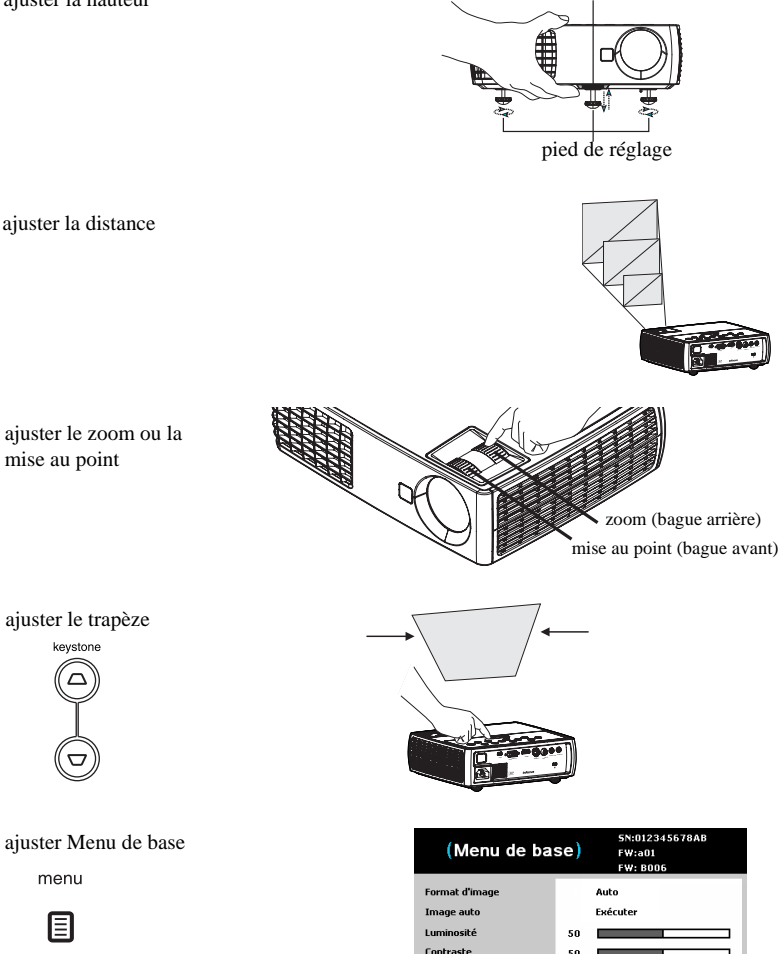

Trapèze Préréalé

Présentation

# <span id="page-9-0"></span>**Connexions de l'appareil vidéo**

**Aucun câble vidéo n'est fourni avec le projecteur.** Vous pouvez commander les câbles auprès de InFocus ou utiliser les vôtres.

## <span id="page-9-1"></span>**Connexion vidéo composite**

Branchez la fiche jaune du câble vidéo composite sur la prise de sortie vidéo de l'appareil vidéo. Branchez l'autre connecteur jaune dans le connecteur **Vidéo 2** jaune sur le projecteur.

Branchez le connecteur blanc d'un câble en Y audio mini-prise dans le connecteur audio gauche de l'appareil vidéo et branchez le connecteur rouge dans le connecteur audio droit de l'appareil vidéo. Branchez l'autre extrémité du câble dans le connecteur **Entrée audio** sur le projecteur.

Gardez à l'esprit que la sortie vidéo des connexions composites n'est pas d'aussi bonne qualité que la S-vidéo.

## <span id="page-9-2"></span>**Connexion HDMI 1.3**

HDMI est une interface tout-numérique audio/vidéo standard, incompressée. HDMI permet l'interfaçage entre plusieurs sources, telles que les décodeurs, les lecteurs et récepteurs DVD et votre projecteur. Branchez un câble HDMI sur la prise de sortie vidéo de l'appareil vidéo et sur la prise **HDMI** de votre projecteur.

Pour pouvoir profiter pleinement de HDMI 1.3 Deep Color (30 bit), vous devez avoir une source compatible 1.3.

## <span id="page-9-3"></span>**Connexion S-vidéo**

<span id="page-9-7"></span>Si votre appareil vidéo utilise un connecteur S-vidéo rond à quatre broches, branchez un câble S-vidéo dans le connecteur S-vidéo sur votre appareil vidéo dans le connecteur **Vidéo 1** sur le projecteur. Utilisez le câble audio comme décrit cidessus.

Gardez à l'esprit que la S-vidéo offre une sortie vidéo de meilleure qualité que la vidéo composite.

## <span id="page-9-6"></span><span id="page-9-4"></span>**Connexion VESA**

Si votre appareil vidéo a une sortie VGA à 15 broches, branchez une extrémité du câble ordinateur fourni dans le connecteur VGA de votre source vidéo. Ce connecteur peut être marqué « Vers moniteur » sur la source vidéo. Branchez le câble d'ordinateur sur la prise **Ordinateur** du projecteur.

## <span id="page-9-5"></span>**Connexion vidéo composante**

Si votre appareil vidéo a des connecteurs vidéo composante, un adaptateur composante à VESA peut être utilisé. Branchez le câble composante dans l'appareil vidéo. Branchez l'autre extrémité du câble composante sur l'adaptateur et branchez l'adaptateur sur la prise **Ordinateur**. La vidéo composante offre la sortie de vidéo avec la meilleure qualité.

# <span id="page-10-2"></span><span id="page-10-0"></span>**Arrêter le projecteur**

Le projecteur affiche automatiquement un écran noir lorsqu'aucune source active n'est détectée pendant 30 minutes. Cet écran noir aide à prolonger la vie du projecteur. L'image revient lorsqu'une source active est détectée ou un bouton de la télécommande ou du clavier est appuyé.

## **Désact. auto**

Le projecteur a une fonction Désact. auto qui éteint automatiquement le projecteur après qu'aucune source active n'est détectée et aucune interaction de l'utilisateur n'est effectuée avec le projecteur pendant 30 minutes. Par défaut, cette fonction est désactivée. Vous pouvez changer la durée, voir page 29.

## **Éteindre le projecteur**

Pour éteindre le projecteur, appuyez le bouton **Alimentation** sur la télécommande ou le clavier. La lampe s'éteint et la diode clignote en orange pendant 1 minute pendant que les ventilateurs continuent à tourner pour refroidir la lampe. Lorsque la lampe est refroidie, la diode devient orange et les ventilateurs s'arrêtent. Débranchez le câble d'alimentation pour éteindre complètement le projecteur.

# <span id="page-10-1"></span>**Dépannage de votre configuration**

<span id="page-10-4"></span>Si votre image apparaît correctement à l'écran, ignorez ceci et passez à la section suivante. Si n'est pas le cas, vérifiez la configuration.

<span id="page-10-3"></span>Le panneau des voyants d'état en haut du projecteur indique l'état du projecteur et peut vous aider au dépannage.

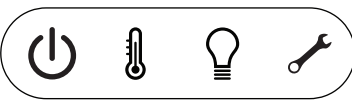

**Table 3: Comportement et signification des diodes voyants d'état**

<span id="page-10-5"></span>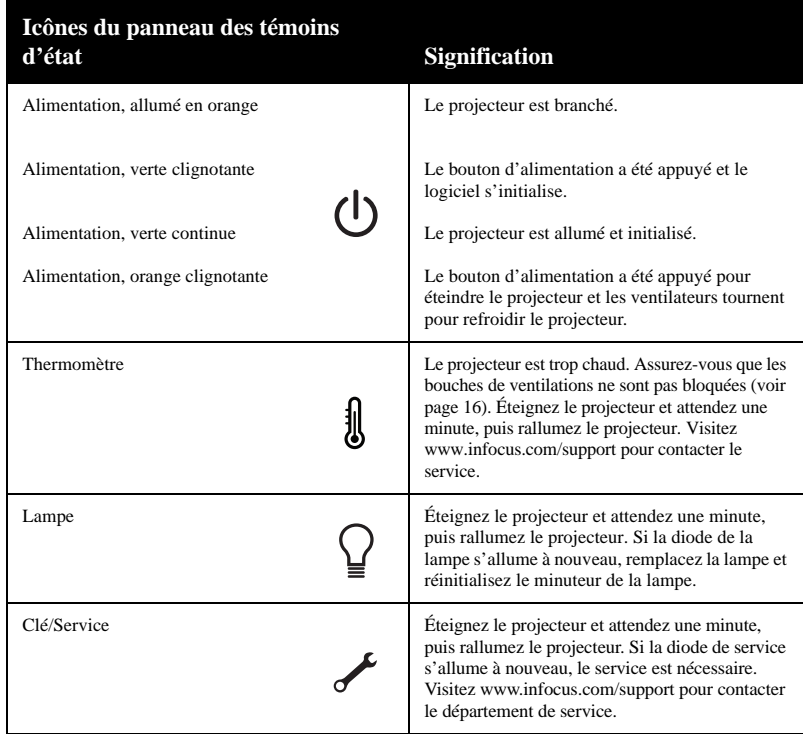

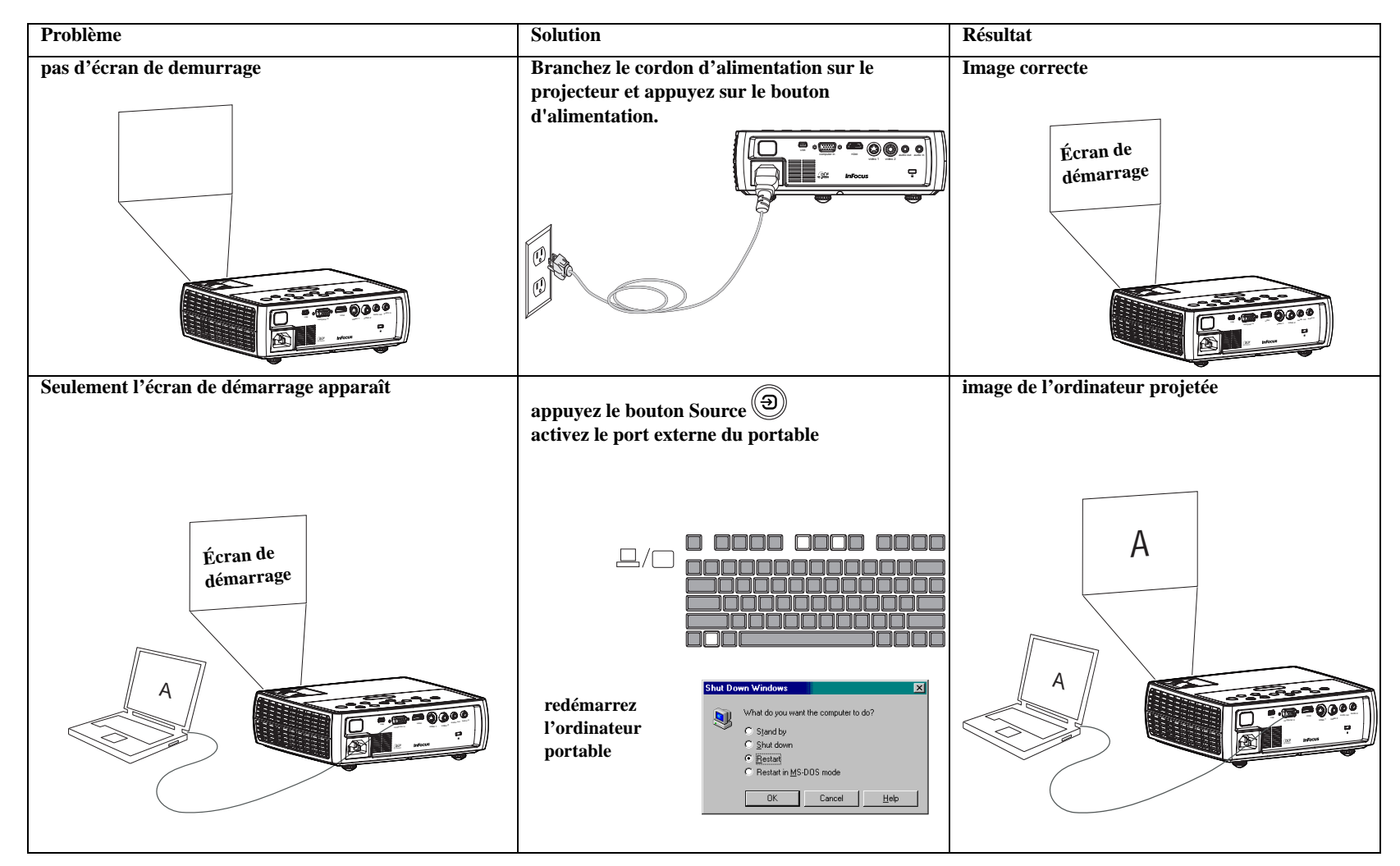

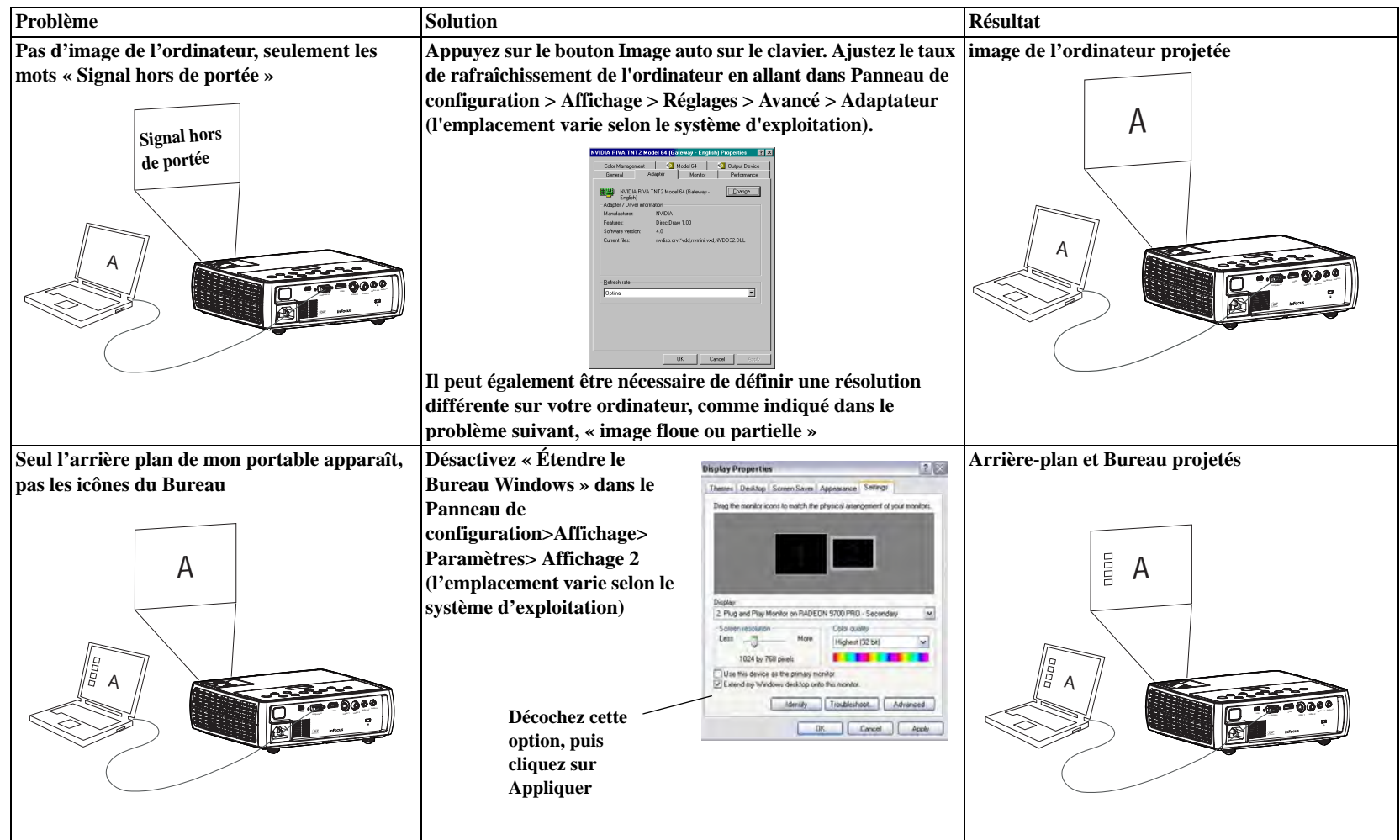

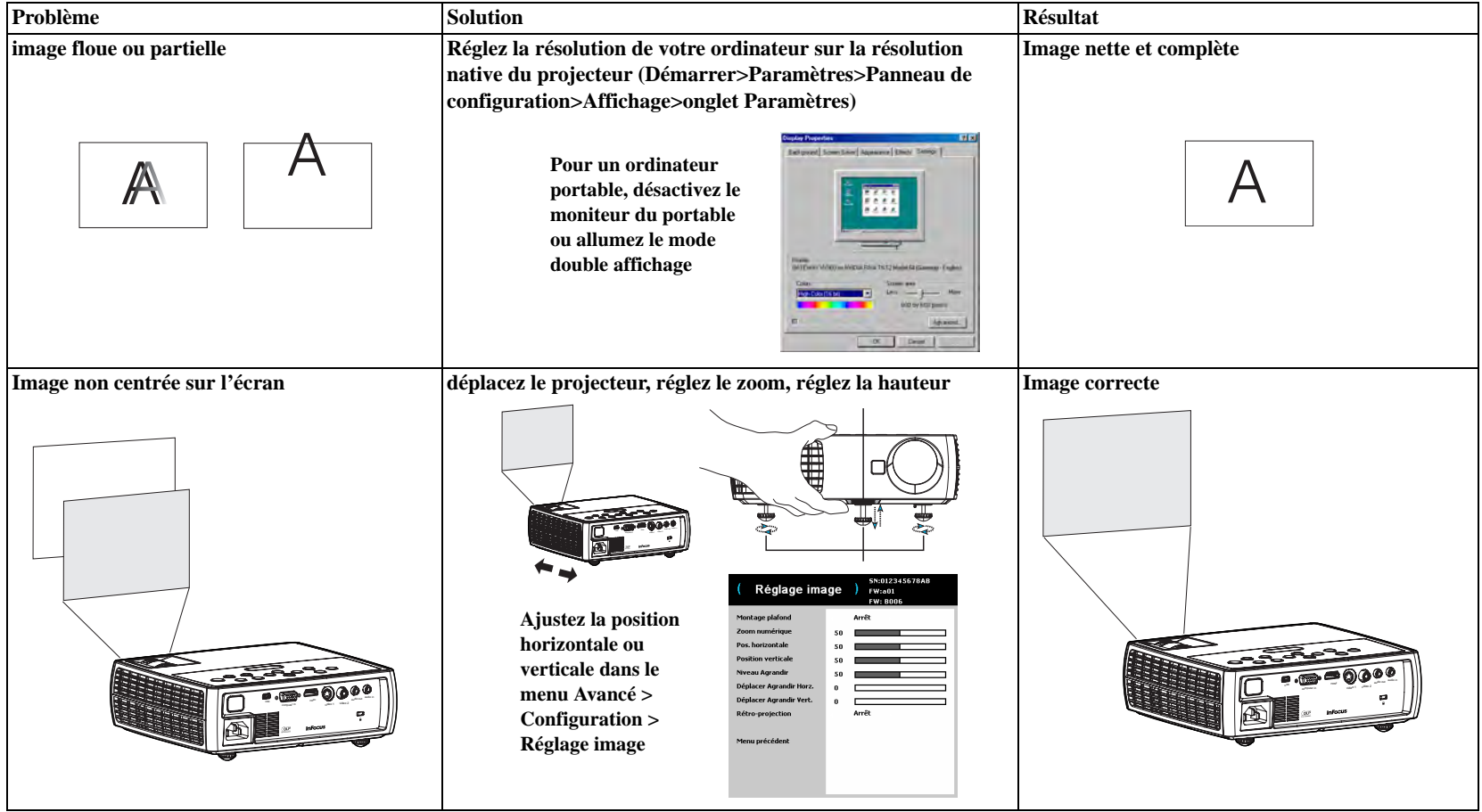

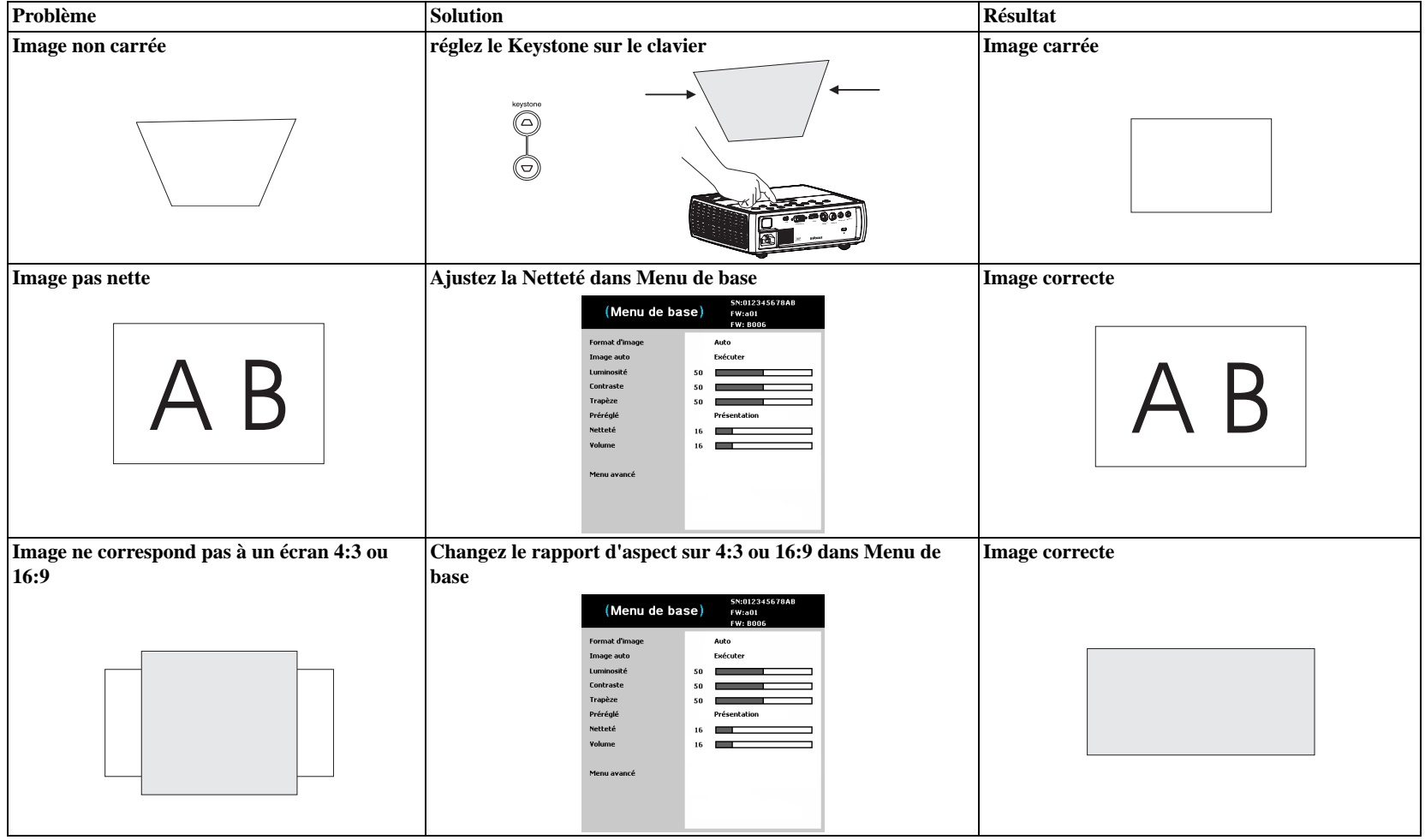

<span id="page-15-0"></span>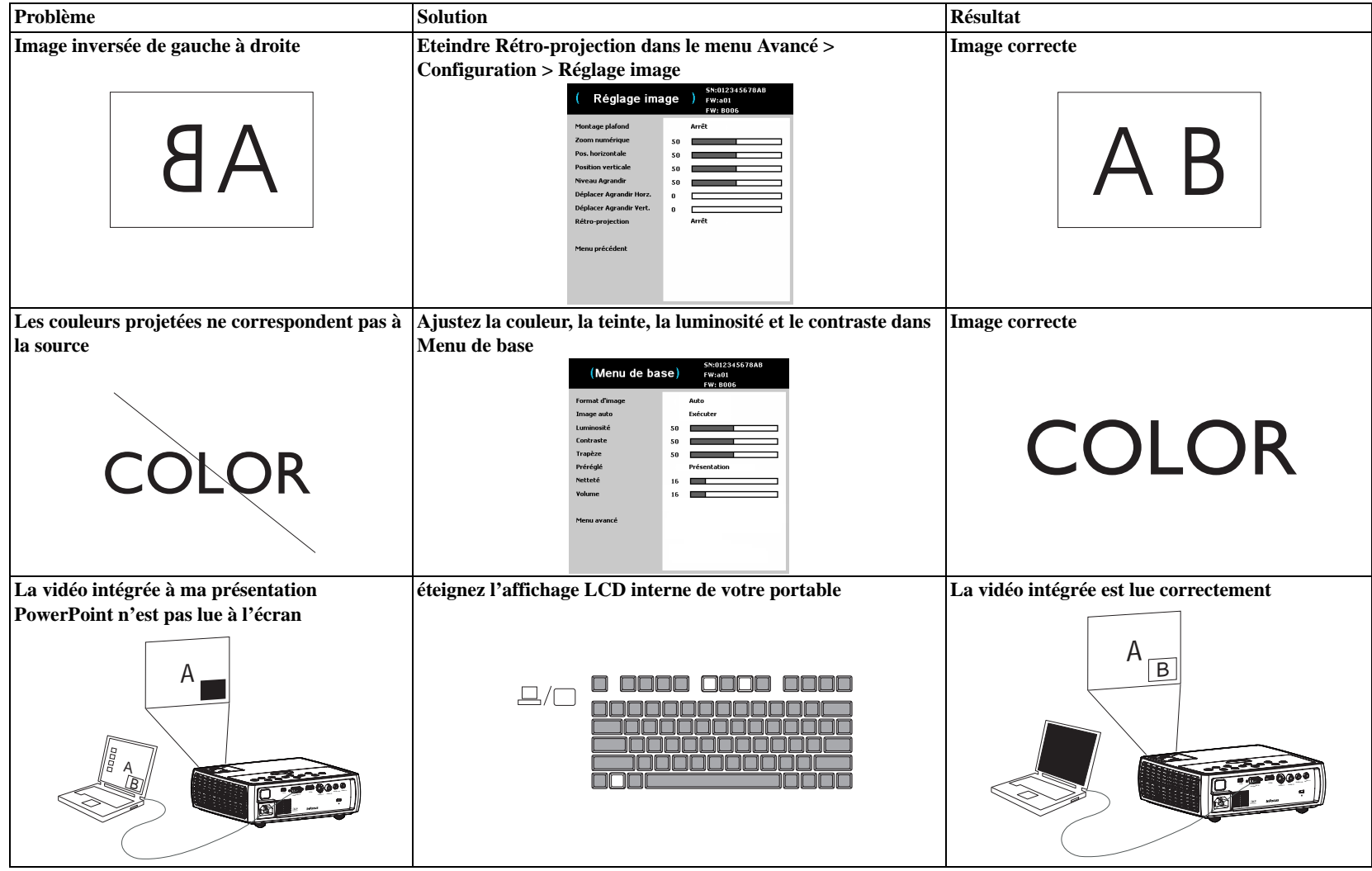

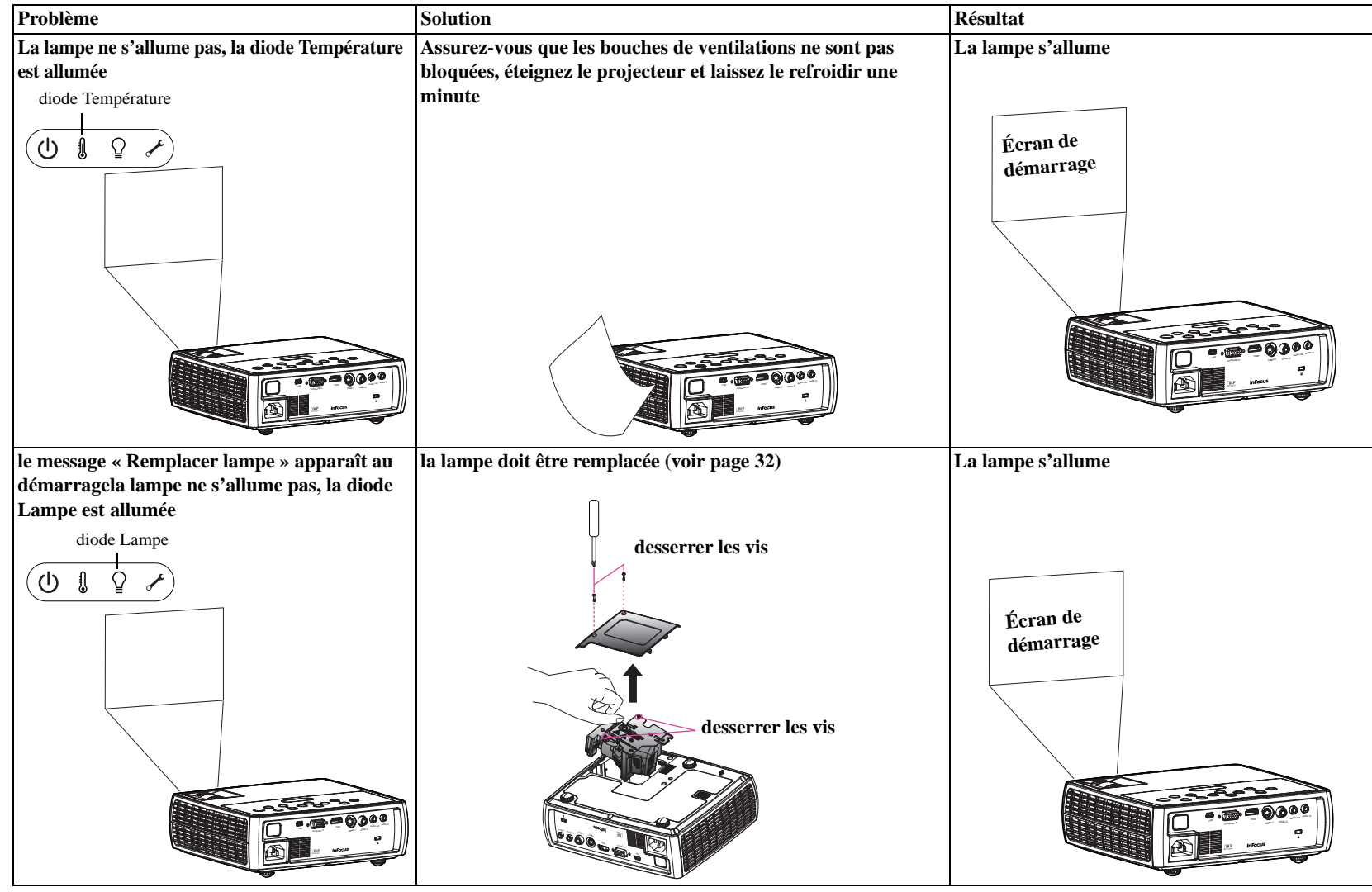

#### <span id="page-17-0"></span>**Encore besoin d'assistance ?**

Si vous avez besoin d'assistance, visitez notre site Web à **www.infocus.com/service** ou appelez-nous. Vérifiez la section COMMENT FAIRE pour plus d'informations. Voir le guide Démarrage Rapide pour les informations de contact du support.

<span id="page-17-1"></span>Ce produit est couvert par une garantie limitée. Une garantie complémentaire peut être achetée auprès de votre revendeur. Lors de l'envoi du projecteur pour réparation, il est recommandé d'expédier l'unité dans ses matériaux d'emballage d'origine ou de demander à une société d'emballage professionnelle d'emballer l'unité. Veuillez assurer votre expédition à sa pleine valeur.

# <span id="page-18-1"></span><span id="page-18-0"></span>**Utiuliser la télécommande**

La télécommande utilise deux (2) piles AA. Elles sont facilement installées en retirant le couvercle de l'arrière de la télécommande, en alignant les extrémités + et - des piles, en les faisant glisser en place, puis en remettant le couvercle en place.

## **Attention**:

- Lors de la mise au rebut des piles, assurez-vous de le faire d'une manière environnementale appropriée.
- Si la télécommande est mouillée, séchez-la immédiatement.
- Evitez la chaleur et l'humidité extrêmes.
- Assurez-vous que les pôles des piles (+/-) sont correctement alignés.
- Ne mélangez pas des piles neuves et des piles usées en même temps, ou des piles de différents types.
- Remplacez les piles dès qu'elles sont usées.
- Enlevez les piles de la télécommande lors du stockage ou lorsqu'elle ne va pas être utilisée pendant une longue période.

Pour utiliser, pointez la télécommande vers l'avant du projecteur (pas vers l'ordinateur). La plage d'utilisation optimale est d'environ 30 pieds (9m).

Appuyez sur le bouton **Alimentation** de la télécommande pour allumer et éteindre le projecteur (voir page 10 pour des infos d'arrêt).

Appuyez sur le bouton **Menu** de la télécommande pour ouvrir le système de menus du projecteur. Utilisez les boutons fléchés pour naviguer, et le bouton **Select** pour sélectionner les fonctions et ajuster les valeurs dans les menus. Voir page 23 pour plus d'infos sur les menus.

La télécommande a également :

- <span id="page-18-9"></span><span id="page-18-4"></span>• Boutons **Volume** pour régler le son.
- Bouton **Personnalisé** qui peut être affecté à une fonction spéciale, comme Écran vide ou Figer (voir page 25).
- <span id="page-18-7"></span>• Bouton **Source** pour changer entre les sources.
- <span id="page-18-8"></span><span id="page-18-5"></span>• Bouton **Vide** pour vider l'écran.
- <span id="page-18-3"></span>• Bouton **Prédéfinis** pour sélectionner les paramètres enregistrés (voir page 24).
- <span id="page-18-2"></span>• Bouton **Muet** pour désactiver le son.
- <span id="page-18-6"></span>• Bouton **Image auto**pour resynchroniser le projecteur avec la source.
- Bouton **Redimensionner** pour changer de proportions (voir page 29).
- **Aide** fournissant une aide interactive pour résoudre les problèmes communs, liés à l'image, au son, et au câblage.

## **Dépannage de la télécommande**

- Assurez-vous que les piles sont installées dans le bon sens et ne sont pas usées.
- Assurez-vous que vous pointez la télécommande vers le projecteur ou vers l'écran et pas vers l'ordinateur, et que vous êtes dans la distance d'utilisation de la télécommande de 30 pieds (9 m). Pour les meilleurs résultats, pointez la télécommande vers le projecteur.

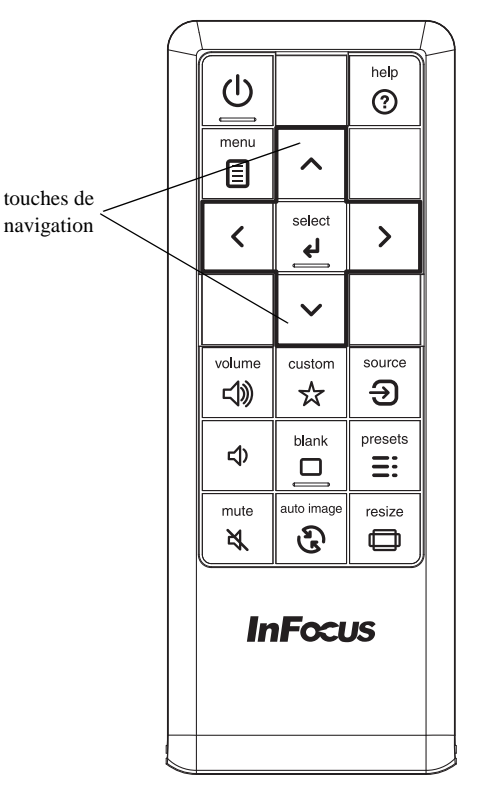

# <span id="page-19-0"></span>**Utiliser l'audio**

## **Utiliser le haut-parleur du projecteur**

Pour utiliser le haut-parleur du projecteur, connectez la source audio à la prise **Entrée audio** du projecteur.

Pour régler le volume, appuyez les boutons **Volume** sur le clavier ou la télécommande.

## **Dépannage audio**

Si vous n'entendez pas le son, vérifiez ce qui suit :

- Assurez-vous que le volume est réglé assez fort. Appuyez le bouton **Volume** sur le clavier ou la télécommande.
- Assurez-vous que la source correcte est active.
- Assurez-vous que vous êtes connecté à un connecteur « sortie audio » sur la source et non pas un connecteur « entrée de ligne » ou « microphone ».
- Ajustez la source audio.
- Si vous lisez une vidéo, assurez-vous que la lecture n'est pas en pause.

## **Connecter des haut-parleurs externes**

Le projecteur peut être relié à des haut-parleurs externes amplifiés en connectant un câble audio stéréo 3,5 mm depuis le connecteur **Sortie Audio** sur le projecteur aux haut-parleurs amplifiés. Vous pouvez également ne pas passer par le système audio du projecteur et connecter l'audio directement de votre source à un système stéréo ou home cinéma.

connecter le câble audio

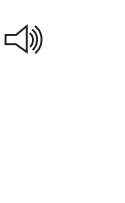

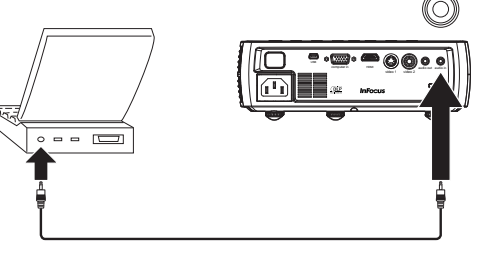

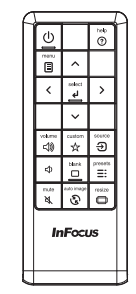

connecter des haut-parleurs

externes

<span id="page-19-1"></span>régler le volume

volume √))

⊲

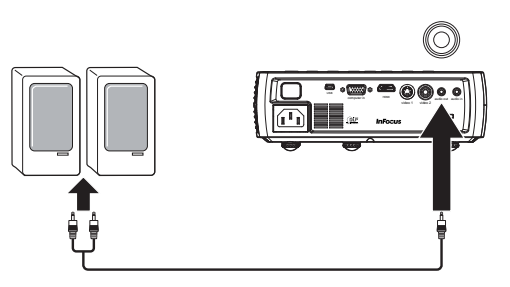

# <span id="page-20-1"></span><span id="page-20-0"></span>**Utiliser les boutons du clavier**

La plupart des boutons sont décrits en détail dans d'autres sections, mais voici un aperçu de leurs fonctions :

<span id="page-20-2"></span>**Alimentation**-Allume ou éteint le projecteur (page 7).

<span id="page-20-4"></span>**Image auto**–resynchronise le projecteur à la source (page 25).

<span id="page-20-6"></span>**Prédéfinis**- passe entre les différent paramètres prédéfinis disponibles (page 29).

<span id="page-20-9"></span>**Distorsion trapèze**- ajuste la forme carré de l'image (page 8).

<span id="page-20-3"></span>**Flèches Haut/Bas/Gauche/Droite**–pour naviguer et ajuster les réglages dans les menus (page 23).

<span id="page-20-5"></span>**Menu**–ouvre les menus à l'écran (page 23).

<span id="page-20-7"></span>**Sélectionner**- confirme les choix faits dans les menus (page 23).

<span id="page-20-8"></span>**Source**-change la source active (page 7).

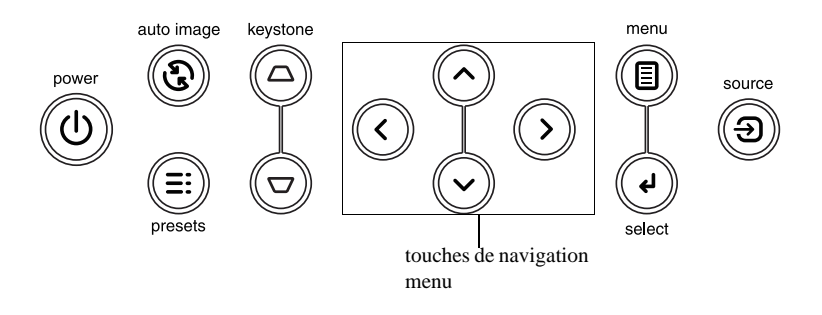

# <span id="page-21-0"></span>**Optimiser les images de l'ordinateur**

Après la connexion correcte de votre ordinateur et l'apparition de l'image sur l'écran, vous pouvez optimiser l'image en utilisant les menus à l'écran. Pour des informations générales sur l'utilisation des menus, voir page 23.

- Ajustez le Distorsion trapèze, le Contraste ou la Luminosité dans Menu de base (page 24).
- Changez les Format d'image. Choisissez l'option qui correspond le mieux à votre source d'entrée (page 24).
- Ajustez la Température des couleurs dans le menu Avancé> Image > Couleur (page 24).
- Ajustez la Phase, la piste dans le menu Avancé> Image >  $PC(page 25)$ .
- Ajustez la position Horizontale ou Verticale dans le menu Avancé > Configuration > Réglage image.
- Lorsque vous avez optimisé l'image pour une source en particulier, vous pouvez enregistrer les réglages en utilisant les prédéfinis. Cela vous permet de rappeler rapidement ces réglages plus tard (page 24).

# <span id="page-21-1"></span>**Fonctions de présentation**

<span id="page-21-3"></span><span id="page-21-2"></span>Plusieurs fonctions sont fournies pour permettre des présentations plus faciles. Voici un aperçu, les détails sont fournis dans la section des menus.

- <span id="page-21-4"></span>• La touche Personnaliser permet d'affecter différentes fonctions au bouton. L'effet par défaut est Info source, qui affiche des informations sur le projecteur et la source actuelle. Voir page 26 pour des détails.
- L'option Écran de recherche vous permet de changer l'apparence de l'écran vide et de l'écran de démarrage (page 29).
- Arrêt auto est utilisé pour éteindre automatiquement le projecteur après plusieurs minutes d'inactivité ou d'affichage d'un écran vide. Ceci aide à prolonger la vie de la lampe (page 26).

# <span id="page-22-0"></span>**Optimiser les images vidéo**

<span id="page-22-2"></span>Après la connexion correcte de votre appareil vidéo et l'apparition de l'image sur l'écran, vous pouvez optimiser l'image en utilisant les menus à l'écran. Pour des informations générales sur l'utilisation des menus, voir page 23.

- Ajustez le Distorsion trapèze, le Contraste, la Luminosité, la Couleur ou la Teinte dans Menu de base (page 24).
- Changez les Format d'image. Choisissez l'option qui correspond le mieux à votre source d'entrée (page 24).
- Sélectionnez un réglage **Netteté** dans Menu de base (page 24).
- Ajustez la Température des couleurs dans le menu Avancé> Image > Couleur. Sélectionnez une chaleur relative listée (page 25).
- Activez le Surbalayer dans le menu Avancé > Image > Vidéo pour supprimer le bruit sur les bords de l'image (page 25).

# <span id="page-22-1"></span>**Personnaliser le projecteur**

<span id="page-22-3"></span>Vous pouvez personnaliser le projecteur pour votre configuration et besoins spécifiques. Voir page 26 à page 27 pour des détails sur ces fonctions.

- Pour la projection arrière, activez Rétro-projection dans le menu Avancé > Configuration > Réglage image.
- Spécifiez la source vérifiée d'abord par le projecteur pour la vidéo active pendant le démarrage.
- Spécifiez la fonction de la touche Custom Key sur la télécommande.
- Activez ou désactivez les messages affichés sur le projecteur.
- Activez les fonctions d'économie d'énergie.
- Spécifiez l'apparence de l'écran vide et de l'écran de démarrage.
- Spécifiez la langue affichée sur les menus.
- Enregistrez les paramètres de la source active comme prédéfini.

# <span id="page-23-1"></span><span id="page-23-0"></span>**Utiliser les menus**

Pour ouvrir les menus, appuyez le bouton **Menu** sur le clavier ou la télécommande. (Le menu se ferme automatiquement après 60 secondes si aucun bouton n'est appuyé.) Utilisez les boutons flèche haut et bas pour aller sur l'option de menu désirée et appuyez le bouton **Sélectionner** ou sur la flèche droite.

Pour changer les réglages du menu (ou ouvrir un autre sous-menu), allez sur l'option de menu désirée et appuyez le bouton **Sélectionner** ou sur la flèche droite. Utilisez les boutons flèche gauche et droite pour naviguer les options et faire des réglages. Pour enregistrer vos réglages, appuyez sur **Sélectionner**.

<span id="page-23-2"></span>Appuyez à nouveau sur le bouton **Menu** pour quitter le menu.

Les menus sont groupés par utilisation:

- Le Menu de base fournit des ajustements courants de l'image.
- Le Menu avancé fournit des ajustements plus avancés de l'image et du type d'installation qui ne sont pas souvent changés, ainsi que les informations sur la source et le projecteur.

touches de navigation menu menu

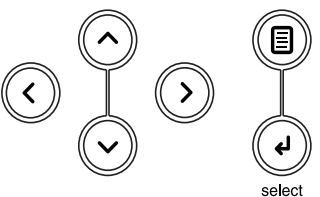

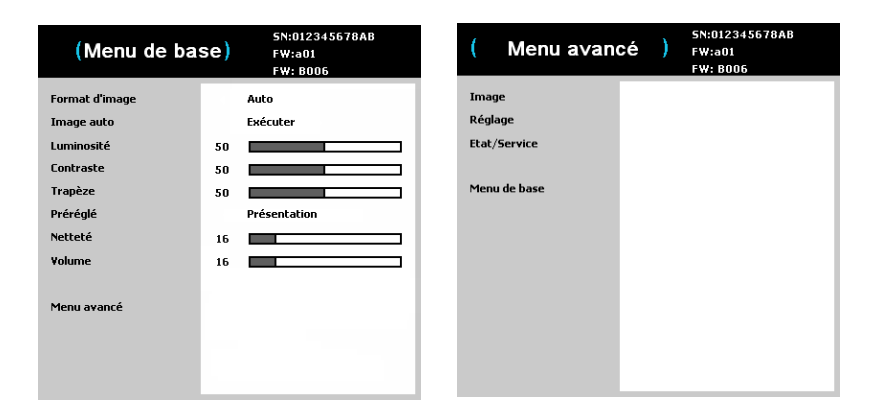

Menu de base Menu Avancé

## <span id="page-24-2"></span><span id="page-24-0"></span>**Menu de base**

Pour changer les réglages suivants du menu (ou ouvrir le menu Avancé), allez sur l'option de menu désirée et appuyez le bouton **Sélectionner** ou sur la flèche droite. Utilisez les boutons flèche gauche et droite pour naviguer les options et faire des réglages. Pour enregistrer vos réglages, appuyez sur **Sélectionner**.

<span id="page-24-12"></span><span id="page-24-8"></span>**Format d'image**: le rapport entre la largeur et la hauteur de l'image. La plupart des écrans TV sont en 4:3. La plupart des TVHD et des sont en 16:9.

Sélectionnez Auto pour que le projecteur choisisse les proportions. Choisissez Natif pour voir l'entrée non modifiée sans redimensionnement par le projecteur.

<span id="page-24-4"></span>Sélectionnez 16:9 pour regarder des DVD améliorés en écran large.

**Image auto**: force le projecteur à réacquérir et à verrouiller le signal d'entrée. Ceci est utile lorsque la qualité du signal est marginale.

<span id="page-24-5"></span><span id="page-24-3"></span>**Luminosité**: change l'intensité de l'image.

**Contraste**: contrôle le degré de différence entre les parties les plus sombres et les plus claires de l'image et change la quantité de noir et de blanc dans l'image.

<span id="page-24-9"></span>**Trapèze**: ajuste l'image verticalement et rend l'image plus carrée. Vous pouvez également ajuster le trapèze depuis le clavier.

<span id="page-24-7"></span>**Préréglé**: Les prédéfinis fournis optimise le projecteur pour l'affichage des présentations informatiques et des images vidéo sous certaines conditions.

Il y a également des prédéfinis réglés par l'utilisateur. Pour régler un prédéfini, ajustez l'image Enr. util. dans le menu Prédéfinis. Vous pouvez rappeler ces paramètres ultérieurement en sélectionnant le prédéfini utilisateur.

<span id="page-24-11"></span><span id="page-24-6"></span>**Netteté**: change la clarté des contours d'une image vidéo. Sélectionnez un réglage de netteté.

<span id="page-24-10"></span>**Volume**: ajuste le niveau de son.

<span id="page-24-1"></span>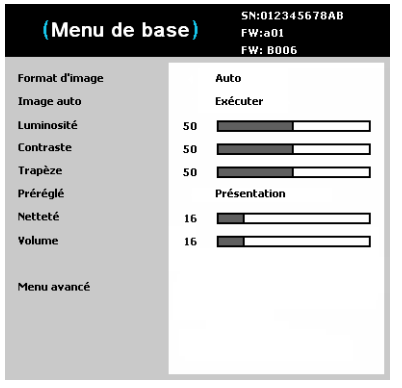

Menu de base

# <span id="page-25-0"></span>**Menu Avancé > Image**

## <span id="page-25-13"></span>**Contrôle 3D:**

- <span id="page-25-2"></span><span id="page-25-1"></span>• **3D**: bascule entre activé et désactivé. Activez pour afficher l'image en 3D.
- **Inversion sync 3D**: change entre activé et désactivé. Activez lorsque l'image est discrète ou chevauchante.

## <span id="page-25-3"></span>**Couleur:**

- <span id="page-25-6"></span>• **Espace de couleur**: Cette option s'applique aux sources ordinateur et vidéo composante. Il permet de sélectionner un espace de couleur qui a été spécifiquement réglé pour le signal d'entrée. Lorsqu'Auto est sélectionné, le projecteur détermine automatiquement le standard. Pour choisir un réglage différent, désactivez Auto, puis choisissez RVB pour les sources ordinateur, choisissez REC709 ou REC601 pour les sources vidéo composante.
- <span id="page-25-12"></span>• **Temp. de couleur**: change l'intensité des couleurs. Sélectionnez une chaleur relative listée.
- <span id="page-25-5"></span>• **Crête du blanc**: (sources vidéo seulement) augmente la luminosité des blancs qui sont proches de 100%.
- <span id="page-25-11"></span>• **Teinte**: ajuste la balance de couleur rouge-verte dans l'image des images vidéo NTSC. Le réglage de teinte s'applique aux sources vidéo NTSC seulement.
- <span id="page-25-8"></span><span id="page-25-4"></span>• **Couleur**: Ajuste une image vidéo noir et blanc en couleurs pleinement saturées.
- <span id="page-25-9"></span>• **Red Gain**: règle le gain du canal rouge de l'image.
- <span id="page-25-7"></span>• **Gain vert**: règle le gain du canal vert de l'image.
- **Gain bleu**: règle le gain du canal bleu de l'image.
- <span id="page-25-10"></span>• **Gamma**: sélectionne la valeur gamma appropriée parmi Vidéo, Film, Brillant et CRT.

## <span id="page-25-17"></span><span id="page-25-14"></span>**PC:**

- **Ecran wide forcé**:Cette fonction peut vous aider lorsque vous avez des problèmes d'image fixe lorsque le mode correct ne peut pas être déterminé. Si cette fonction est désactivée et que le mode exact de résolution ne peut pas être déterminé, les algorithmes de verrouillage analogique utiliseront le mode 4:3 pour l'image. Si cette fonction est activée et que le mode exact de résolution ne peut pas être déterminé, les algorithmes de verrouillage analogique choisiront le meilleur mode large (soit 16:9, soit 16:10) pour l'image.
- <span id="page-25-18"></span><span id="page-25-15"></span>• **Phase**: ajuste la phase horizontale d'une source ordinateur.
- **Traçage**: ajuste le balayage vertical d'une source ordinateur.

<span id="page-25-16"></span>• **Economiseur d'écran PC**: permet à votre ordinateur d'entrer en mode Economiseur d'écran. Le projecteur doit être connecté à l'ordinateur via un câble USB pour que cette fonctionne marche.

#### <span id="page-25-20"></span>**Vidéo:**

- <span id="page-25-21"></span>**• Closed Captions:** contrôle l'affichage des sous-titres lorsque l'audio n'est pas muet.
- **Surbalayer**: supprime le bruit autour de l'image vidéo.

| (Contrôle 3D)            | . .<br>SN:012345678AB<br>FW:a01<br><b>FW: B006</b> | Couleur )         |    | SN:012345678AB<br>FW:a01<br><b>FW: B006</b> |
|--------------------------|----------------------------------------------------|-------------------|----|---------------------------------------------|
| 3D                       | Arrêt                                              | Espace de couleur |    | Vidéo RVB                                   |
| <b>Inversion sync 3D</b> | Arrêt                                              | Temp. de couleur  |    | <b>Plus Chaud</b>                           |
|                          |                                                    | Crête du blanc    | 5  |                                             |
| Menu précédent           |                                                    | <b>Teinte</b>     | 50 |                                             |
|                          |                                                    | Couleur           | 50 |                                             |
|                          |                                                    | <b>Red Gain</b>   | 50 |                                             |
|                          |                                                    | <b>Green Gain</b> | 50 |                                             |
|                          |                                                    | <b>Blue Gain</b>  | 50 |                                             |
|                          |                                                    | Gamma             |    | <b>CRT</b>                                  |
|                          |                                                    | Menu précédent    |    |                                             |
|                          | Menu Avancé > Image > Contrôle $3D$                |                   |    | Menu Avancé > Image > couleur               |

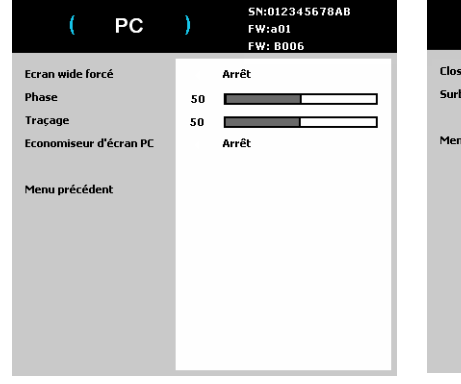

<span id="page-25-19"></span>

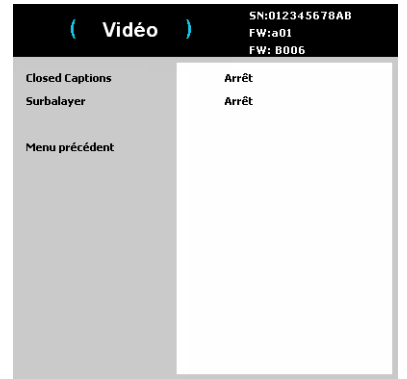

Menu Avancé > Image > PC Menu Avancé > Image > Vidéo

## <span id="page-26-1"></span><span id="page-26-0"></span>**Menu Avancé > Configuration**

## **Réglage audio:**

- **Enceinte interne**: permet à l'utilisateur d'allumer et éteindre le haut-parleur interne.
- **Activer les sons**: contrôle si le projecteur émet un son lorsqu'il est allumé et éteint.
- <span id="page-26-2"></span>• **Volume**: ajuste le niveau du volume.
- **Sous-titrage codé**: contrôle l'affichage des sous-titres lorsque l'audio n'est pas muet.

## **Closed Captions:**

• **Closed Captions**: contrôle l'affichage des sous-titres lorsque l'audio n'est pas muet. Lorsque ce réglage n'est pas sur Off, que le son n'est pas muet, que la source est NTSC et contient des légendes sur le canal sélectionné, le projecteur doit afficher le texte de légende par-dessus l'image.

## **Réglage image:**

- **Montage plafond**: retourne l'image de haut en bas pour la projection montée au plafond.
- **Zoom numérique**: change la taille de la zone d'affichage du projecteur.
- **Pos. horizontale**: ajuste la position horizontale d'une source ordinateur.
- **Position verticale**: ajuste la position verticale d'une source ordinateur.
- **Niveau d'agrandissement**: ajuste le niveau d'agrandissement d'une image.
- **Déplacement agrandissement horz.**: ajuste le réglage d'agrandissement dans le sens horizontal.
- **Agrandissement vert**Agrandissement vert: ajuste le réglage d'agrandissement dans le sens vertical.
- **Rétro-projection**: inverse l'image pour que vous puissiez projeter depuis derrière un écran translucide.

<span id="page-26-3"></span>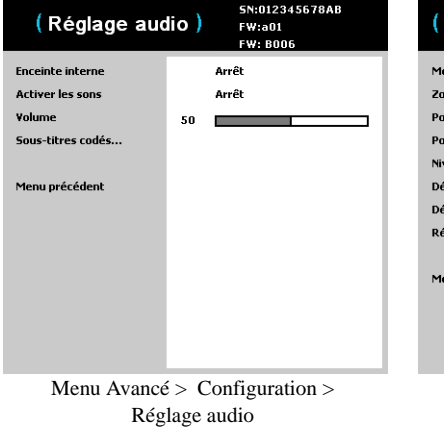

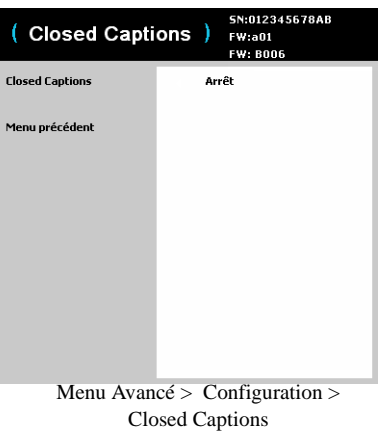

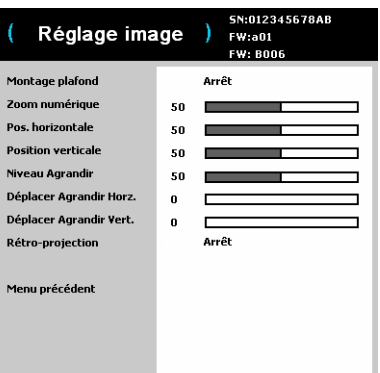

Menu Avancé > Configuration > Réglage image

## **Pavé/Télécommande:**

- **Touche vide**: sélectionne ce qui est à afficher lorsque **Touche vide** sur la télécommande est appuyée : votre cliché personnalisé, un écran couleur (bleu, noir ou blanc), l'écran avec le logo de l'usine, un compteur ou les tests de forme. L'option Compteur est utile pour les examens dans une classe ou les pauses pendant les réunions.
- **Custom Key**: permet d'affecter une fonction différente au bouton Personnaliser, pour pouvoir utiliser facilement et rapidement l'effet. Mettez un effet en surbrillance et appuyez sur Sélectionner pour en choisir un différent.
- **Clavier**: active ou désactive le clavier.
- **Touche Source 1~4**: permet d'assigner une source différente à la touche Source.

#### **Trapèze:**

- **Corr trapezoïde auto**: change entre activé et désactivé. Activez ceci pour ajuster automatiquement la déformation de l'image.
- **Trapèze**: ajuste l'image verticalement et rend l'image plus carrée. Vous pouvez également ajuster le trapèze depuis le clavier.

**REMARQUE :** La fonction Trapèze manuel est désactivée lorsque Trapèze auto est activé.

#### **Lampe:**

• **Sous-titrage codé**: change entre activé et désactivé. Activez-le pour réduire la lumière de la lampe. Cela réduit également la vitesse du ventilateur, rendant le projecteur moins bruyant.

#### **Réglage OSD:**

- Langue: permet de sélectionner une langue pour l'affichage à l'écran.
- **Position du menu**: permet de changer la position de l'affichage à l'écran.
- **Transparence du menu**: permet de changer la quantité de l'image pouvant être vue derrière le menu. Plus la valeur est grande, plus l'image derrière le menu est visible.
- **Afficher messages**: affiche les messages d'état (tels que « Recherche ») dans le coin inférieur gauche de l'écran.

<span id="page-27-0"></span>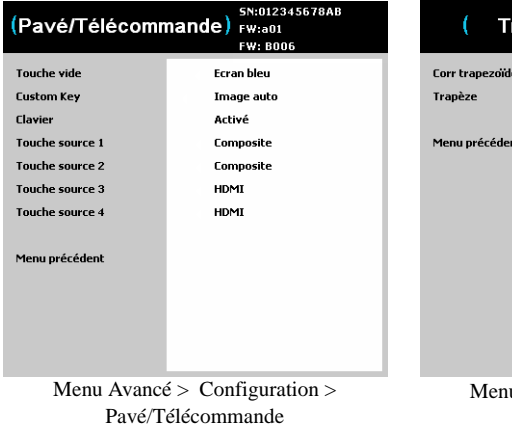

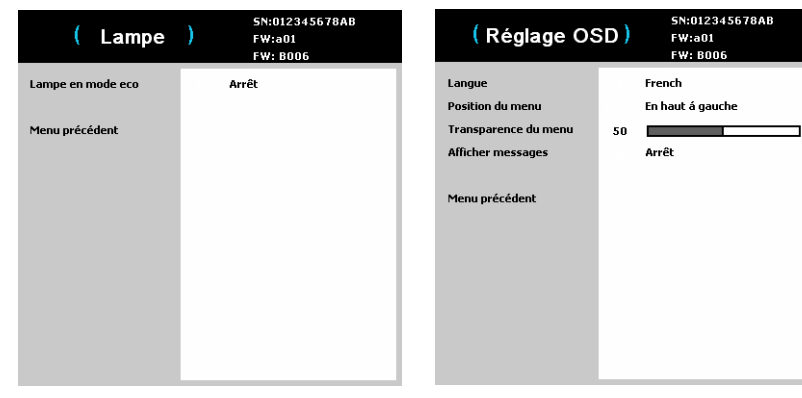

Menu Avancé > Configuration > Lampe Menu Avancé > Configuration >

# 50  $\mu$  Avancé > Configuration > Trapèze

rapèze

auto:

SN:012345678AB

FW:a01 **FW: BOO6** 

Arrêt

Réglage OSD

## **Réglages Pin:**

**• Modif. PIN:**

## *Pour entrer le code PIN au démarrage du projecteur :*

Allumez le projecteur. La boîte de dialogue « Saisir PIN » apparaît après l'écran de démarrage. Entrez le code PIN. Utilisez les boutons de navigation sur la télécommande ou le clavier pour entrer la séquence des appuis de boutons. Voir la description ci-dessus pour des instructions.

## *Pour changer le code PIN.*

Sélectionnez « Modif. PIN... » dans le menu Configuration. Entrez le code PIN existant. Entrez le nouveau code PIN. Vous pouvez naviguer entre OK et Annuler en appuyant sur les touches flèches gauche et droite. Appuyez sur le bouton **Sélectionner** (ou utilisez les boutons flèches haut/bas) pour sélectionner l'option en surbrillance. Vérifiez le nouveau code PIN.

## *Si vous perdez ou oubliez votre code PIN personnalisé :*

Contactez le support InFocus. Allez sur www.infocus.com/support

• **Protection PIN** : La fonction PIN (personal identification number) permet de protéger votre projecteur par mot de passe. Lorsque vous avez activé la fonction du code PIN, vous devez entrer le code PIN avant de pouvoir projeter une image. Le code PIN par défaut sur ce projecteur est Menu-Flèche haut-Flèche bas-Sélectionner-Source. Utilisez les boutons de navigation sur la télécommande ou le clavier pour entrer la séquence des 5 appuis de boutons. Quand les 5 boutons ont été appuyés correctement, appuyez le bouton Sélectionner sur la télécommande ou le clavier pour sélectionner OK. Si le message « PIN incorrect » apparaît, vérifiez le code et entrez-le à nouveau. Si vous avez appuyé sur une mauvaise touche, vous devez entrer les 5 chiffres et appuyer sur le bouton Sélectionner pour afficher le message « PIN incorrect » avant d'entrer à nouveau le code.

#### **Alimentation:**

• **Instantané**: quand cette fonction est activée, le projecteur s'allume automatiquement lorsque l'alimentation électrique est connectée.

#### **Instantané:**

• **Capturer l'instantané**: capture l'image actuelle et permet de l'utiliser comme image de l'écran de recherche.

• **Désactiver l'instantané**: enlève la fonction Cliché du menu. Une réinitialisation d'usine est nécessaire pour ajouter à nouveau la fonction Cliché dans le menu.

<span id="page-28-0"></span>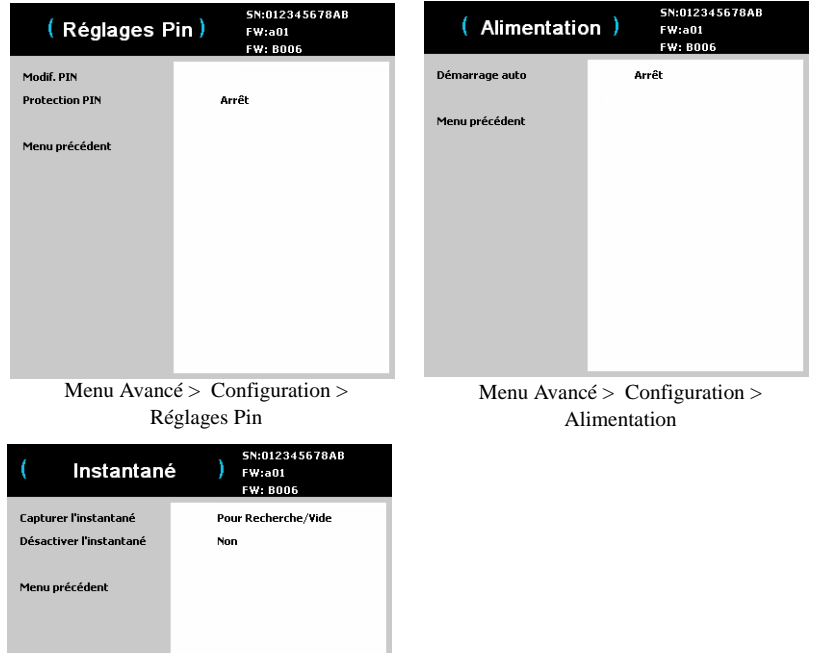

Menu Avancé > Configuration > Instantané

#### **Source:**

- **Activer la source**: spécifie quelle source le projecteur vérifie en premier pour la vidéo active pendant le démarrage.
- **Ecran de recherche**: permet d'afficher un écran vide au lieu de l'écran par défaut au démarrage lorsque aucune source n'est détectée. Les options comprennent l'écran du logo d'usine, une capture image personnalisée, ou un écran bleu, noir ou blanc.
- **Source auto**: quand cette fonction est activée, le projecteur trouve automatiquement la source active, vérifiant d'abord Activer la source. Quand cette fonction est désactivée, le projecteur va par défaut à Activer la source. sélectionnée.

Pour afficher une autre source, vous devez en sélectionner manuellement un en appuyant le bouton Source sur la télécommande ou le clavier. Puis naviguez jusqu'à l'icône de la source désirée, et appuyez sur le bouton Sélectionner.

- **VGA**: bascule entre activé et désactivé. Permet de changer manuellement la source sur VGA lorsque cette fonction est activée.
- **HDMI**: bascule entre activé et désactivé. Permet de changer manuellement la source sur HDMI lorsque cette fonction est activée.
- **S-Vidéo**: change entre activé et désactivé. Permet de changer manuellement la source sur S-Vidéo lorsque cette fonction est activée.
- **Composite**: change entre activé et désactivé. Permet de changer manuellement la source sur Composite lorsque cette fonction est activée.

#### **Minuteur:**

• **Arrêt automatique**: éteint automatiquement le projecteur après qu'aucun signal n'est détecté après un nombre prédéfini de minutes. Si un signal actif est reçu avant que le projecteur ne s'éteigne, l'image est affichée.

<span id="page-29-0"></span>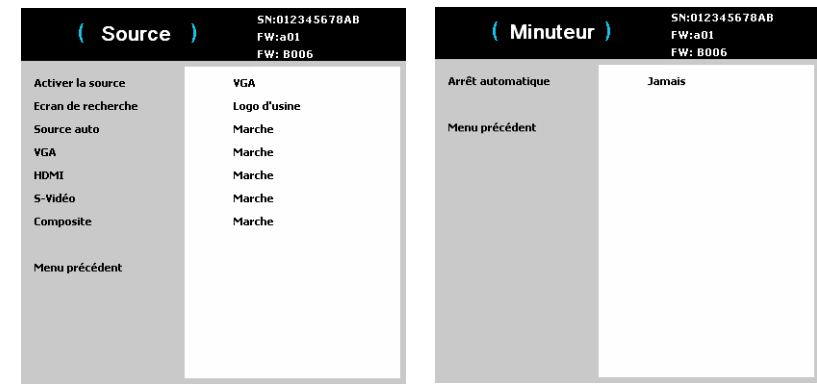

Menu Avancé > Configuration > Source Menu Avancé > Configuration > Minuteur

## <span id="page-30-0"></span>**Menu Avancé > Etat/Service**

<span id="page-30-2"></span>**Réinitialisation...**: restaure tous les réglages aux valeurs par défaut.

**Infos projecteur...**: un affichage en lecture seulement des réglages actuels du projecteur.

**Réinitialiser heures lampe...**: réinitialise le compteur des heures d'utilisation de la lampe dans le menu Info du projecteur sur zéro. Faites ceci après avoir changé la lampe.

**Infos source…**: un affichage en lecture seulement des réglages actuels de la source.

<span id="page-30-1"></span>**Code Service...**: utilisé seulement par le personnel de service autorisé.

| Menu avancé<br>t. | SN:012345678AB<br>FW:a01<br><b>FW: B006</b> |  |
|-------------------|---------------------------------------------|--|
| Image             | Réinitialisation                            |  |
| Réglage           | Infos projecteur                            |  |
| Etat/Service      | Réinitialiser heures lampe                  |  |
|                   | Infos source                                |  |
| Menu de base      | <b>Code service</b>                         |  |
|                   |                                             |  |
|                   |                                             |  |
|                   |                                             |  |
|                   |                                             |  |
|                   |                                             |  |
|                   |                                             |  |
|                   |                                             |  |
|                   |                                             |  |
|                   |                                             |  |

<span id="page-30-3"></span>Menu Avancé > Etat/Service

# <span id="page-31-3"></span><span id="page-31-0"></span>**Entretien**

## <span id="page-31-1"></span>**Nettoyer l'objectif**

- <span id="page-31-4"></span>**1** Appliquez un nettoyant pour objectif d'appareil photo non abrasif sur un chiffon doux et sec.
	- Évitez d'utiliser une quantité excessive du produit, et n'appliquez pas le produit directement sur l'objectif. Les nettoyants abrasifs, les solvants ou autres produits chimiques forts peuvent rayer l'objectif.
- **2** Frottez légèrement le chiffon de nettoyage sur l'objectif en un mouvement circulaire.

## <span id="page-31-2"></span>**Utiliser le verrou de sécurité**

<span id="page-31-5"></span>Le projecteur a un verrou de sécurité à utiliser avec un système de verrou et câble pour ordinateur. Consultez les informations fournies avec le verrou pour des instructions sur son utilisation.

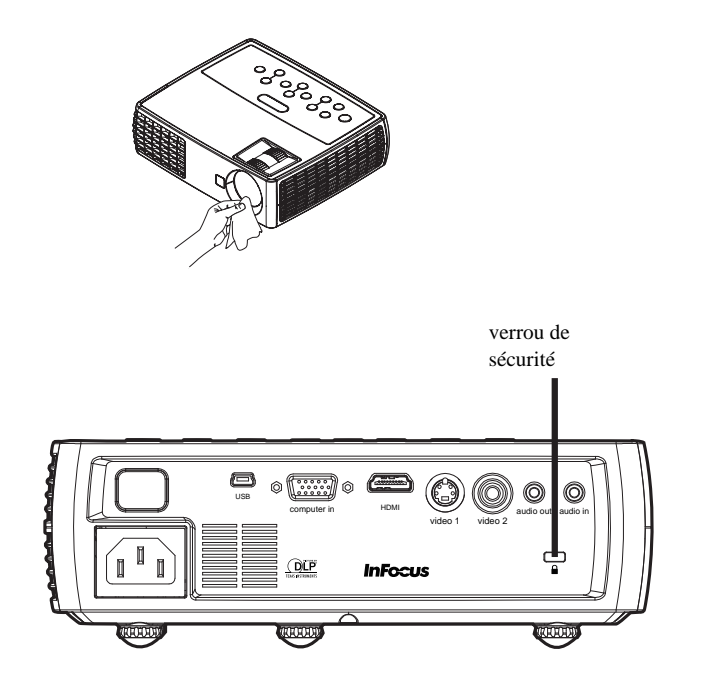

## <span id="page-32-0"></span>**Remplacer la lampe de projection**

Le compteur des heures d'utilisation de la lampe dans le menu Info projecteur compte le nombre d'heures d'utilisation de la lampe. Vingt heures avant l'expiration de la vie de la lampe, le message « Rempl. lampe » apparaît sur l'écran au démarrage.

**REMARQUE**: Vous pouvez commander de nouvelles lampes sur **www.infocus.com** (dans certaines régions) ou chez votre revendeur. Seules les lampes authentiques InFocus sont testées pour utilisation dans ce projecteur. InFocus n'est pas responsable de la performance, sécurité ou certification de toute autre lampe. L'utilisation d'autres lampes viole la garantie du projecteur et annule toutes les marques de sécurité sur ce projecteur.

## **AVERTISSEMENT**:

- Pour éviter les brulures, laissez le projecteur se refroidir pendant au moins 60 minutes avant de remplacer la lampe.
- Seules les lampes authentiques InFocus sont testées avec ce projecteur. L'utilisation d'autres lampes peut causer une électrocution ou un incendie.
- Débranchez le cordon d'alimentation avant de remplacer la lampe.
- Ne laissez pas tomber le module de la lampe. Le verre peut éclater et vous blesser.
- Ne touchez pas le verre de l'écran de la lampe. Les marques de doigt peuvent diminuer la netteté de la projection.
- Faites extrêmement attention lors du retrait du module de la lampe. En cas, peu probable, d'un éclatement de la lampe, des petits fragments de verre peuvent être produits. Le module de la lampe est conçu pour contenir la plupart de ces fragments, mais faites attention lors de son retrait. Avant de remplacer une lampe cassée, nettoyez le compartiment de la lampe et jetez l'équipement de nettoyage. Lavez vos mains après le remplacement de la lampe.

Hg-- La lampe contient du mercure. Gérez en accord avec les lois de mise au rebut locales. Voir **www.lamprecycle.org**.

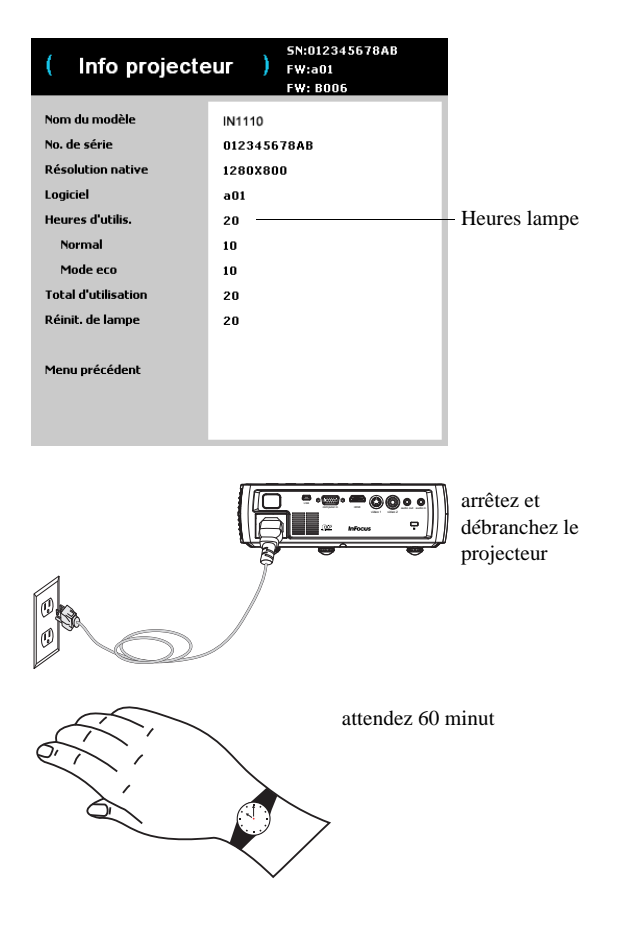

- **1** Éteignez le projecteur et débranchez le cordon d'alimentation.
- **2** Attendez 60 minutes pour permettre au projecteur de refroidir pleinement.
- **3** Retournez le projecteur et posez-le sur un chiffon doux pour que le compartiment de la lampe soit face à vous.
- **4** Dévissez les deux vis de fixation du couvercle de la lampe et enlevez le couvercle.
- **5** Desserrez les vis de fixation qui attachent le logement de la lampe au projecteur.
- **6** Soulevez avec soin le module de la lampe. Mettez la lampe au rebut d'une manière environnementale correcte.
- **7** Installez un nouveau module de lampe et serrez les vis.
- **8** Remettez le couvercle de la lampe.
- **9** Branchez le cordon d'alimentation et appuyez le bouton Alimentation pour rallumer le projecteur.
- **10** Pour réinitialiser le compteur des heures d'utilisation de la lampe, naviguez au menu **Avancé> Etat/Service** et sélectionnez **Réinitialiser heures lampe**. Voir page 30 pour des détails.

<span id="page-33-0"></span>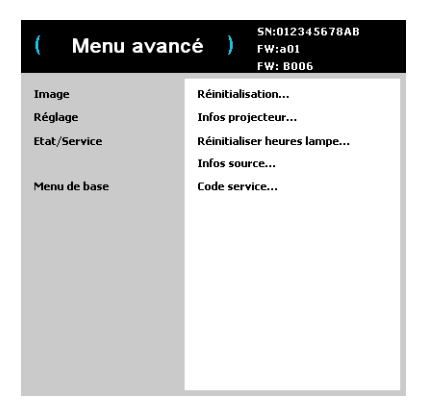

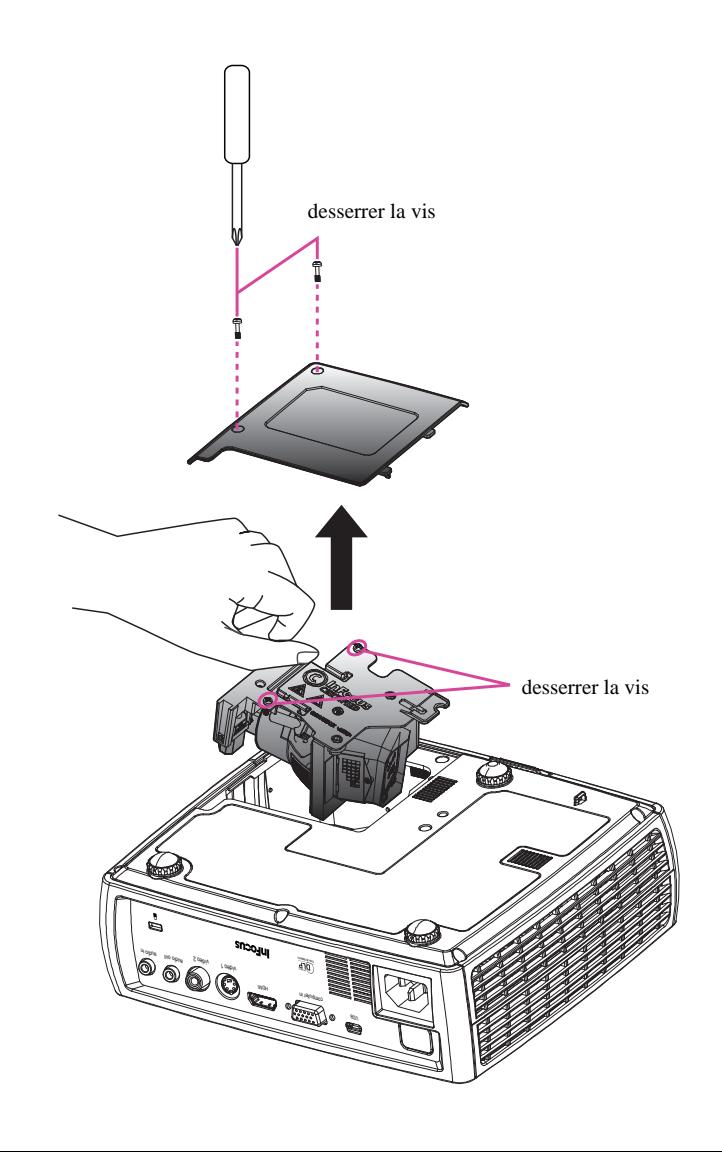

## **INDEX**

**A**

[activation du port vidéo de l'ordinateur portable 7](#page-7-1) [appareils vidéo, connecter 9](#page-9-6) [arrêter le projet 10](#page-10-2) **B** [Boutons Volume 19](#page-19-1) **C** [Code de Service 30](#page-30-1) [Connecteur d'alimentation 6](#page-6-5) [connecteur Entrée ordinateur 6](#page-6-6) [Connecteur S-vidéo 9](#page-9-7) [contacter InFocus 17](#page-17-0) Contrôle 3D [3D 25](#page-25-1) [Inversion sync 3D 25](#page-25-2) [cordon d'alimentation 6](#page-6-7) [Couleur 25](#page-25-3) [Couleur 25](#page-25-4) [Crête du blanc 25](#page-25-5) [Espace couleur 25](#page-25-6) [Gain bleu 25](#page-25-7) [Gain rouge 25](#page-25-8) [Gain vert 25](#page-25-9) [Gamma 25](#page-25-10) [Teinte 25](#page-25-11) [Temp. Couleur 25](#page-25-12) **D** [déformation, réglage 8](#page-8-1)

[DELs 10](#page-10-3) [dépannage 10](#page-10-4) [distance de projection 5](#page-5-1) [DVD 24](#page-24-1) **E** [enregistrement de votre projecteur 3](#page-3-1) [entretien du projecteur 31](#page-31-3) **F** [fonctions de présentation 21](#page-21-2) **G** [garantie 17](#page-17-1) **I** image [optimisation 2](#page-21-3) 1 [taille 5](#page-5-2) [informations de contact pour le service clientèle 17](#page-17-0) **M** [Menu Avancé > Image > Contrôle 3D 25](#page-25-13) [Menu de base 24](#page-24-2) [Contraste 24](#page-24-3) [Image auto 24](#page-24-4) [Luminosité 24](#page-24-5) [Netteté 24](#page-24-6) [Prédéfini 24](#page-24-7) [Proportions 24](#page-24-8) [Trapèze 24](#page-24-9) [Volume 24](#page-24-10) [Menu de réglages 26](#page-26-1) [mise au point 8](#page-8-2) **N** [netteté 24](#page-24-11) [nettoyer l'objectif 31](#page-31-4) **O** [optimisation de la vidéo 22](#page-22-2) [optimiser la vidéo 22](#page-22-2) [optimiser les images 21](#page-21-3) **P** [panneau des connecteurs 4](#page-4-0) [Entrée audio 4](#page-4-1) [HDMI 4](#page-4-2) [Ordinateur VESA 4](#page-4-3) [Prise MINI USB de type B 4](#page-4-4)

[Sortie audio 4](#page-4-5) [S-Vidéo 4](#page-4-6) [Vidéo composite 4](#page-4-7) [Panneau des témoins d'état 10](#page-10-3) [PC 25](#page-25-14) [Alignement 25](#page-25-15) [Economiseur d'écran PC 25](#page-25-16) [Ecran wide forcé : 25](#page-25-17) [Phase 25](#page-25-18) [personnaliser le projecteur 22](#page-22-3) [positionner le projecteur 5](#page-5-3) projecteur [arrêt 10](#page-10-2) [configuration 5](#page-5-4) [décalage 5](#page-5-5) [enregistrement 3](#page-3-2) [entretien 31](#page-31-3) [guide de dépannage 10](#page-10-5) [menus 23](#page-23-1) [panneau des connecteurs 4](#page-4-0) [Panneau des témoins d'état 10](#page-10-3) [personnaliser 22](#page-22-3) [positionnement 5](#page-5-4) [précautions de sécurité 2](#page-2-0) [réinitialiser 30](#page-30-2) [taille de l'image 5](#page-5-5) [touches de navigation clavier 20](#page-20-1) [verrou de sécurité 31](#page-31-5)

## **R**

[Réglage de l'image 15](#page-15-0) [Réinitialisation d'usine 30](#page-30-2) [réinitialiser le projecteur 30](#page-30-2) **S** [Service 30](#page-30-3) [Sous 2](#page-26-2) 6 [Standard vidéo 26](#page-26-1)

[Surbalayage 25,](#page-25-19) [26,](#page-26-3) [27,](#page-27-0) [28,](#page-28-0) [29](#page-29-0) **T** [télécommande 18](#page-18-1) [Image auto 18](#page-18-2) [Muet 18](#page-18-3) [Personnalisé 18](#page-18-4) [Prédéfinis 18](#page-18-5) [Redimensionner 18](#page-18-6) [Source 18](#page-18-7) [Vide 18](#page-18-8) [Volume 18](#page-18-9) [Temps de lampe, réinitialiser 33](#page-33-0) [Touche utilisateur 21](#page-21-4) [touches de navigation clavier 20](#page-20-1) [Alimentation 20](#page-20-2) [Flèches Haut/Bas/Gauche/Droite 20](#page-20-3) [Image auto 20](#page-20-4) [Menu 20](#page-20-5) [Prédéfinis 20](#page-20-6) [Sélectionner 20](#page-20-7) [Source 20](#page-20-8) [Trapèze 20](#page-20-9) [TVHD 24](#page-24-12) **U** [USB 6](#page-6-8) [utilisation des menus 23](#page-23-2) **V** [verrou de sécurité 31](#page-31-5) [Vidéo 25](#page-25-20) [Surbalayage 25,](#page-25-21) [26](#page-26-1) **Z** [zoom 8](#page-8-3)